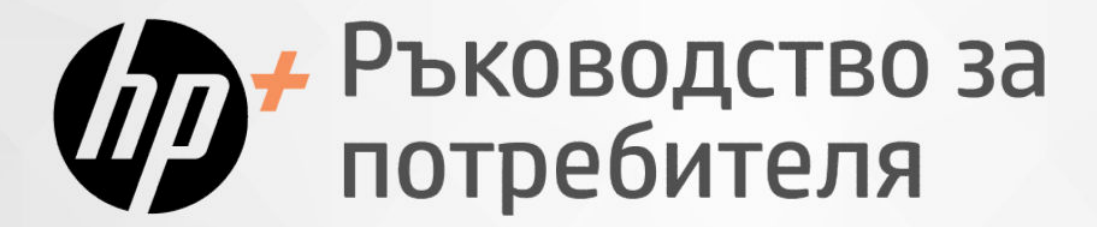

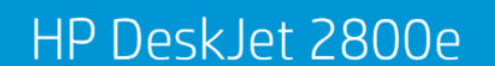

HP DeskJet 4200e

# HP DeskJet All-in-One series

### **Фирмени бележки на** HP

#### **Авторско право и лиценз**

ИНФОРМАЦИЯТА, СЪДЪРЖАЩА СЕ В ТОЗИ ДОКУМЕНТ, ПОДЛЕЖИ НА ПРОМЯНА БЕЗ ПРЕДИЗВЕСТИЕ.

#### ВСИЧКИ ПРАВА

ЗАПАЗЕНИ. ВЪЗПРОИЗВЕЖДАНЕТО, АДАПТИРАНЕТО ИЛИ ПРЕВОДЪТ НА ТОЗИ МАТЕРИАЛ СА ЗАБРАНЕНИ БЕЗ ПРЕДВАРИТЕЛНО ПИСМЕНО РАЗРЕШЕНИЕ ОТ HP, ОСВЕН ПО НАЧИН, РАЗРЕШЕН ОТ ЗАКОНИТЕ ЗА АВТОРСКОТО ПРАВО. ЕДИНСТВЕНИТЕ ГАРАНЦИИ ЗА ПРОДУКТИТЕ И УСЛУГИТЕ НА HP СА ПОСОЧЕНИ В ИЗРИЧНИТЕ ДЕКЛАРАЦИИ ЗА ГАРАНЦИЯ, ПРИДРУЖАВАЩИ ТЕЗИ ПРОДУКТИ И УСЛУГИ. НИЩО В НАСТОЯЩИЯ ДОКУМЕНТ НЕ СЛЕДВА ДА СЕ ТЪЛКУВА КАТО ПРЕДСТАВЛЯВАЩО ДОПЪЛНИТЕЛНА ГАРАНЦИЯ. HP НЕ НОСИ ОТГОВОРНОСТ ЗА ТЕХНИЧЕСКИ ИЛИ РЕДАКТОРСКИ ГРЕШКИ ИЛИ ПРОПУСКИ В НАСТОЯЩИЯ ДОКУМЕНТ.

© Copyright 2023 HP Development Company, L.P.

#### **Използвани търговски марки**

Microsoft и Windows са регистрирани търговски марки или търговски марки на Microsoft Corporation в САЩ и/или в други държави.

Mac, OS X, macOS и AirPrint са търговски марки на Apple Inc., регистрирани в САЩ и други държави.

ENERGY STAR и маркировката ENERGY STAR са регистрирани търговски марки, притежавани от U.S. Environmental Protection Agency.

Android и Chromebook са търговски марки на Google LLC.

iOS е търговска марка или регистрирана търговска марка на Cisco в САЩ и други държави и се използва на базата на лиценз.

#### **Информация за безопасността**

Когато използвате този продукт, винаги спазвайте основните мерки за безопасност, за да намалите риска от нараняване от пожар или електрически удар.

– Прочетете и разберете всички инструкции в документацията, придружаваща принтера.

– Спазвайте всички предупреждения и указания, означени върху продукта.

– Преди почистване изключвайте този продукт от стенния контакт.

– Не инсталирайте и не използвайте продукта

в близост до вода или когато сте мокри.

– Поставете продукта надеждно върху стабилна повърхност.

– Поставяйте продукта на защитено място, където никой не може да настъпи или да се спъне в захранващия кабел, както и където захранващият кабел не може да бъде повреден.

– Ако продуктът не работи нормално, вижте Solve a problem (Решаване на проблем) в това ръководство.

– В продукта няма части, които да се подменят от потребителя. За сервиз се обръщайте към квалифициран сервизен техник.

# Съдържание

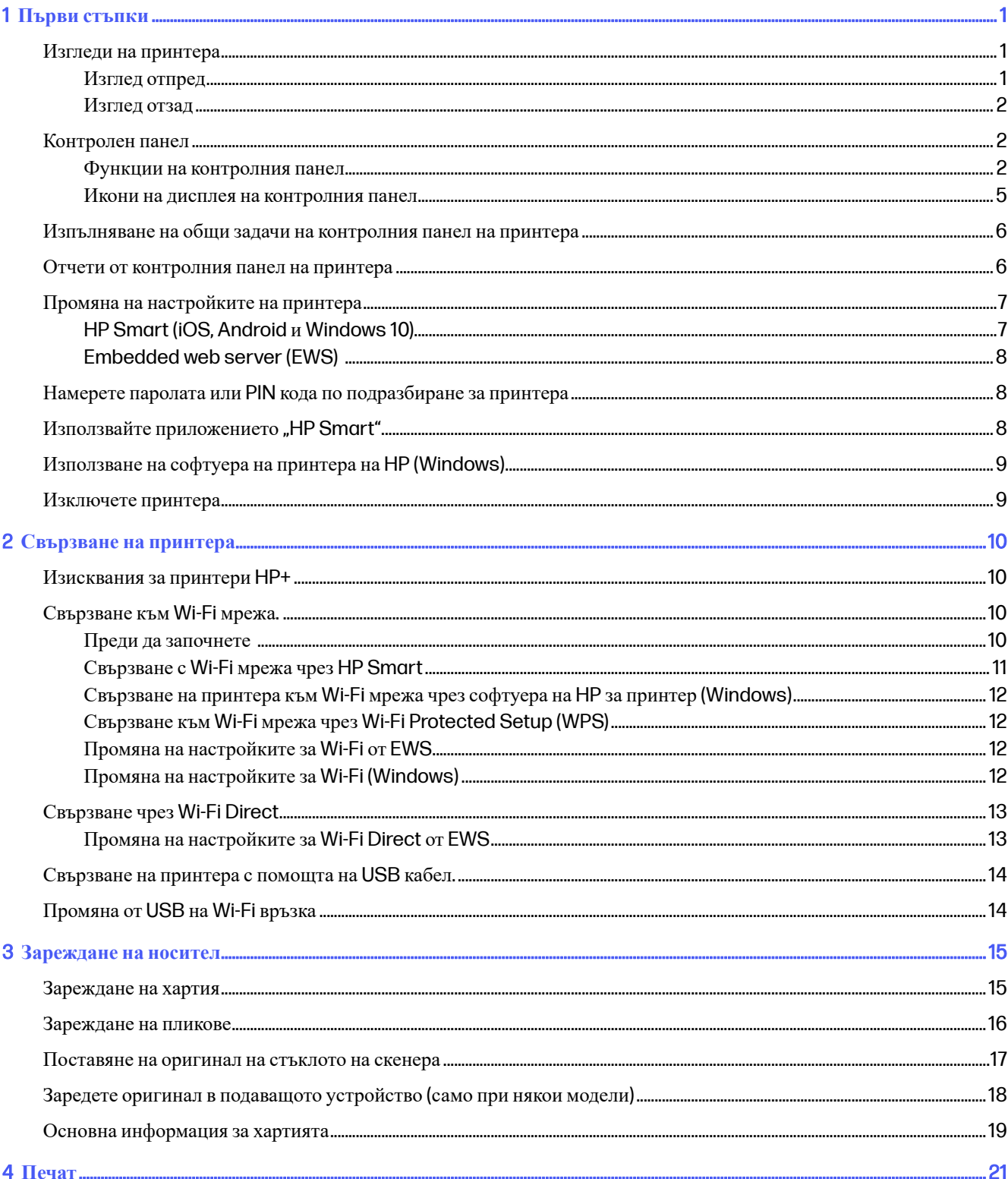

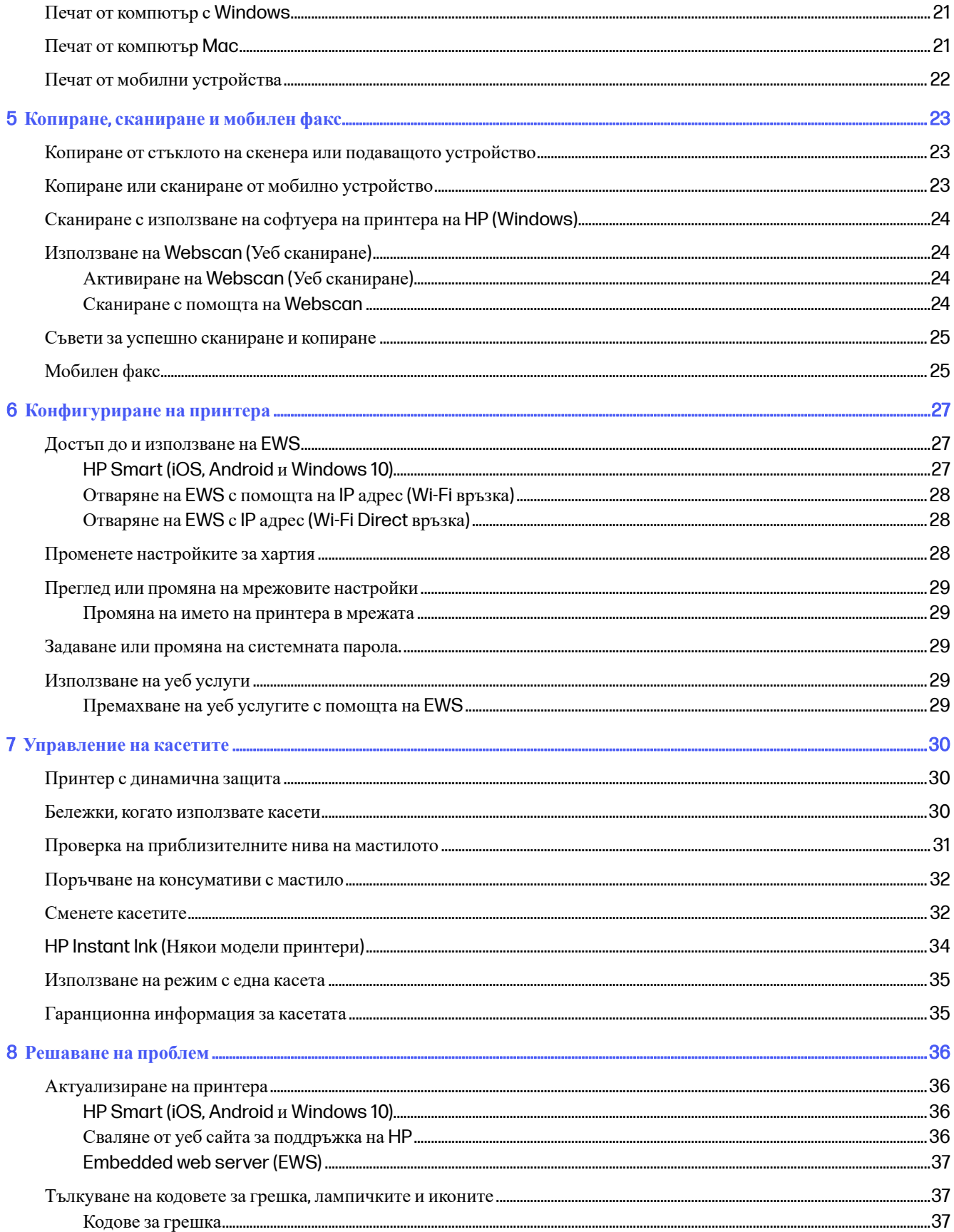

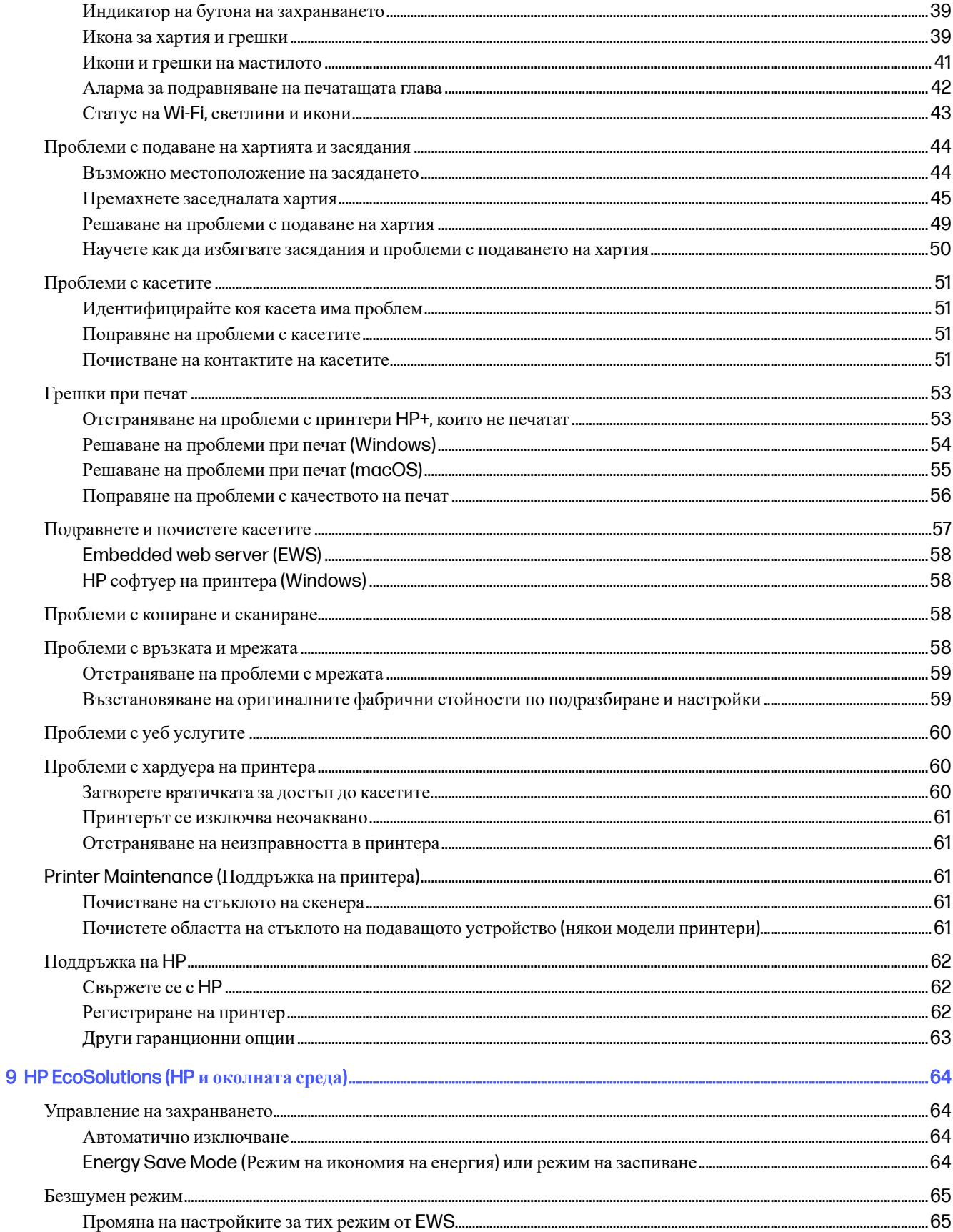

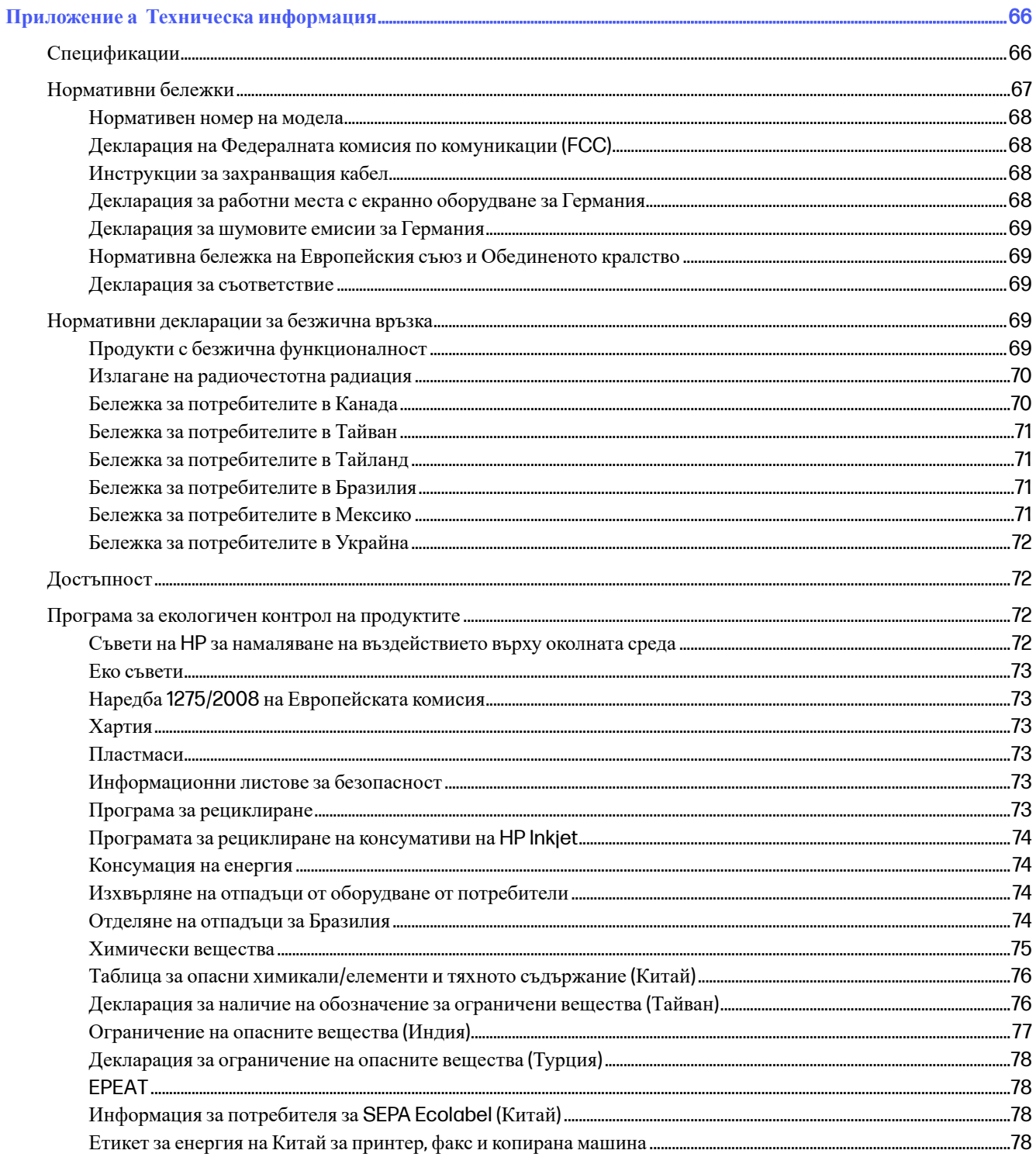

# <span id="page-6-0"></span>1 **Първи стъпки**

Научете за частите на принтера, функциите на контролния панел и други функции на принтера.

**ЗАБЕЛЕЖКА:** Изображенията и детайлите на принтера могат да варират в зависимост от модела на принтера.

# **Изгледи на принтера**

Части на принтера и техните описания.

#### **Изглед отпред**

Частите на принтера от предната страна.

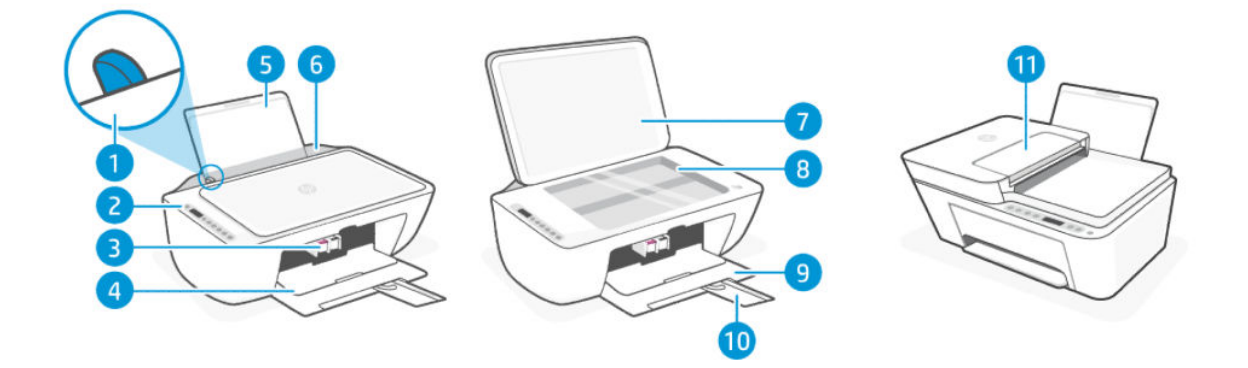

#### **Таблица** 1-1 **Принтер** – **изглед отпред**

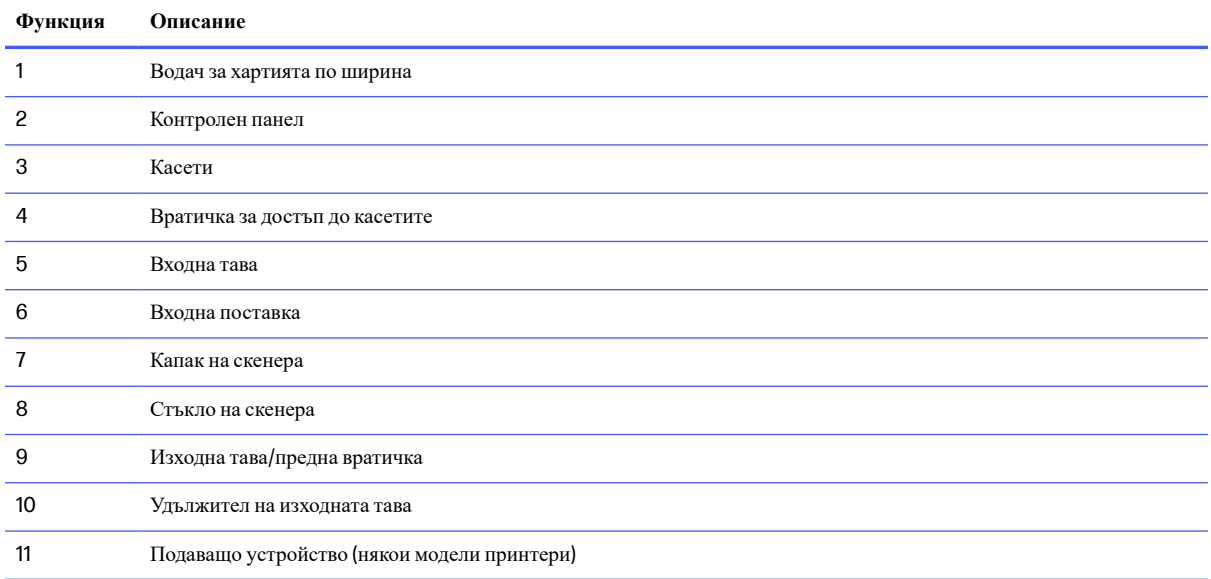

### <span id="page-7-0"></span>**Изглед отзад**

Части за принтера отзад.

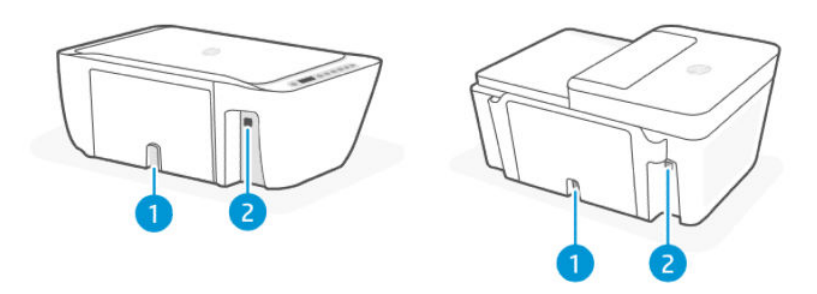

#### **Таблица** 1-2 **Принтер** – **изглед отзад**

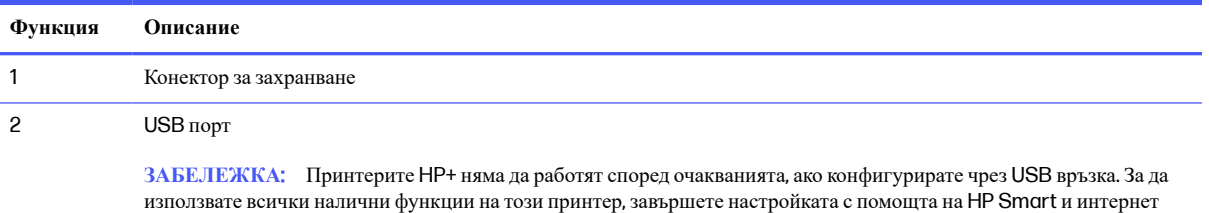

## **Контролен панел**

Подробности за бутоните и светлините на контролния панел и иконите на дисплея.

### **Функции на контролния панел**

Контролният панел има бутони за директно взаимодействие, лампички и дисплей за указване на състоянието и грешките на принтера.

връзка. След настройката можете да се свързвате чрез USB кабел, ако е необходимо.

В зависимост от модела на принтера проверете подробните данни на съответния контролен панел по-долу.

Вж. също Тълкуване на кодовете за грешка, [лампичките](#page-42-0) и иконите.

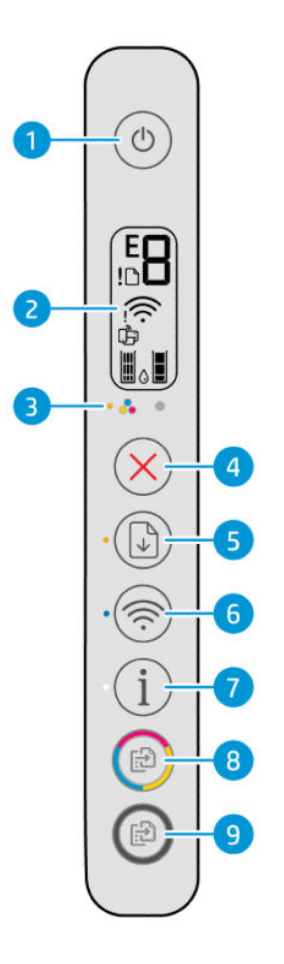

**Таблица** 1-3 **Преглед на бутоните и индикаторите**

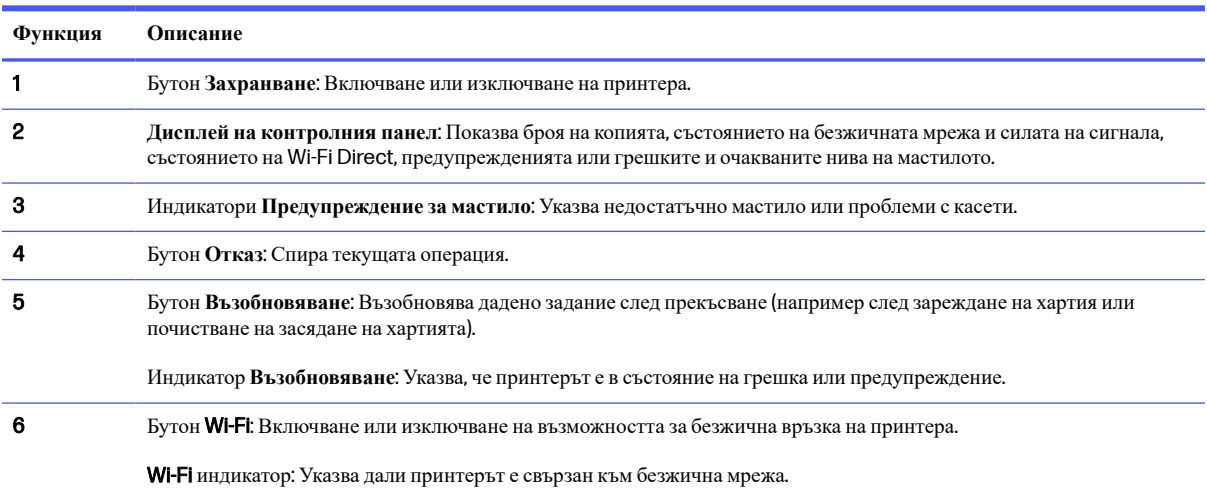

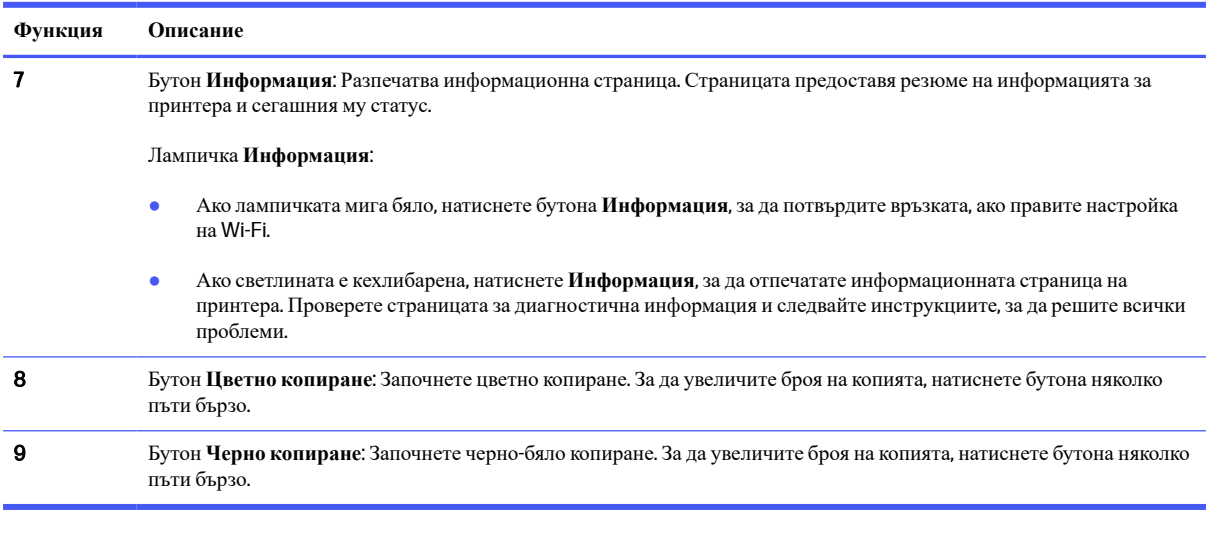

#### **Таблица** 1-3 **Преглед на бутоните и индикаторите** (**продължение**)

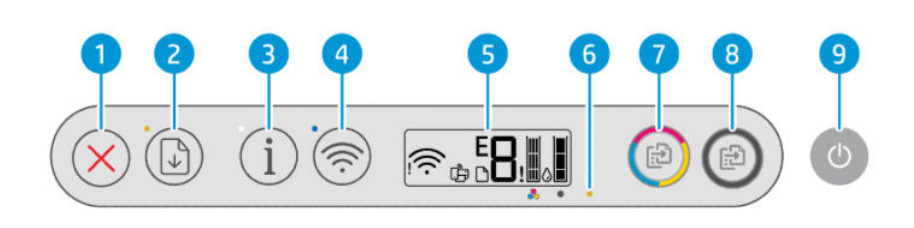

#### **Таблица** 1-4 **Преглед на бутоните и индикаторите**

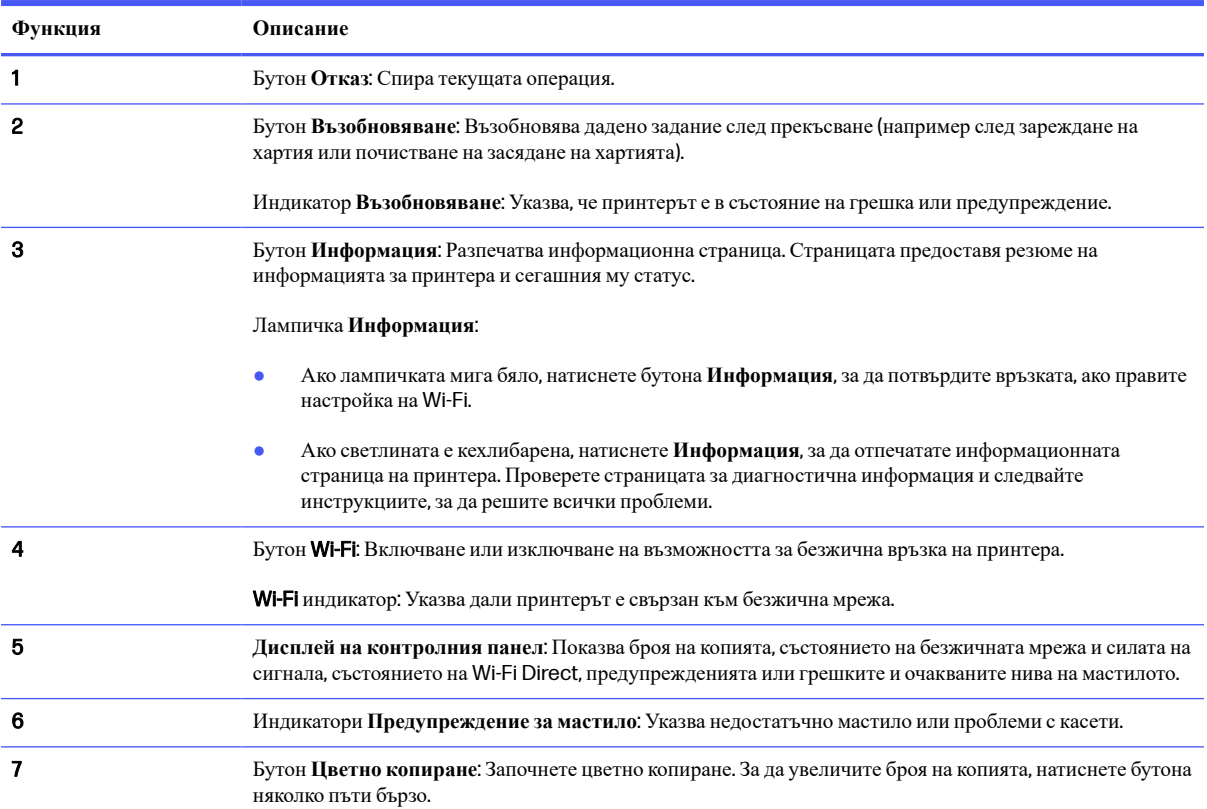

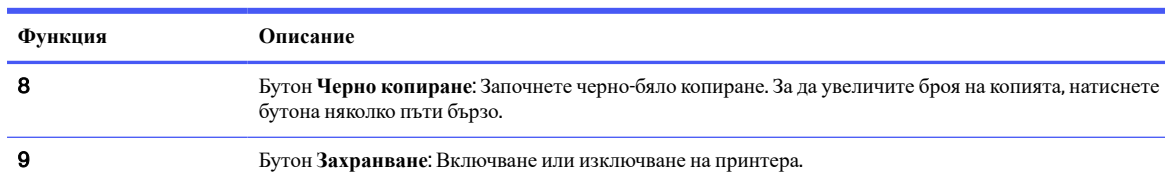

#### <span id="page-10-0"></span>**Таблица** 1-4 **Преглед на бутоните и индикаторите** (**продължение**)

#### **Икони на дисплея на контролния панел**

Дисплеят на контролния панел показва кодове за грешка и има няколко полезни икони за състояние.

Вж. също Тълкуване на кодовете за грешка, [лампичките](#page-42-0) и иконите.

**ЭМБЕЛЕЖКА:** Изображенията и детайлите на принтера могат да варират в зависимост от модела на принтера.

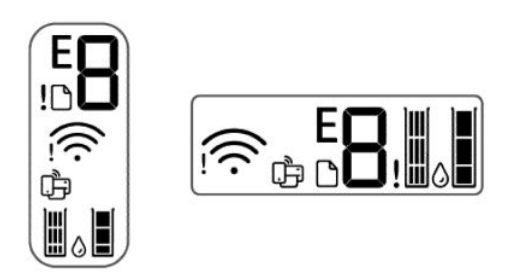

#### **Таблица** 1-5 **Икони на дисплея на контролния панел**

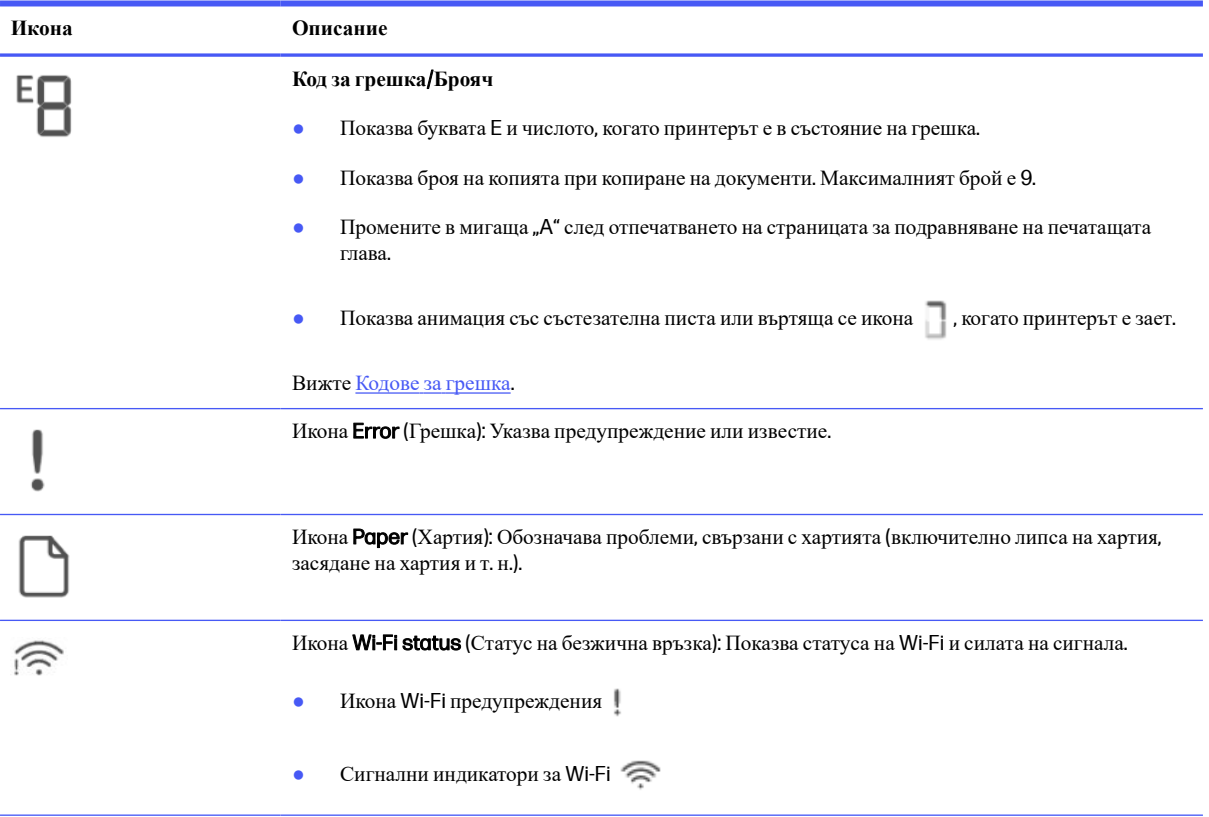

#### <span id="page-11-0"></span>**Таблица** 1-5 **Икони на дисплея на контролния панел** (**продължение**)

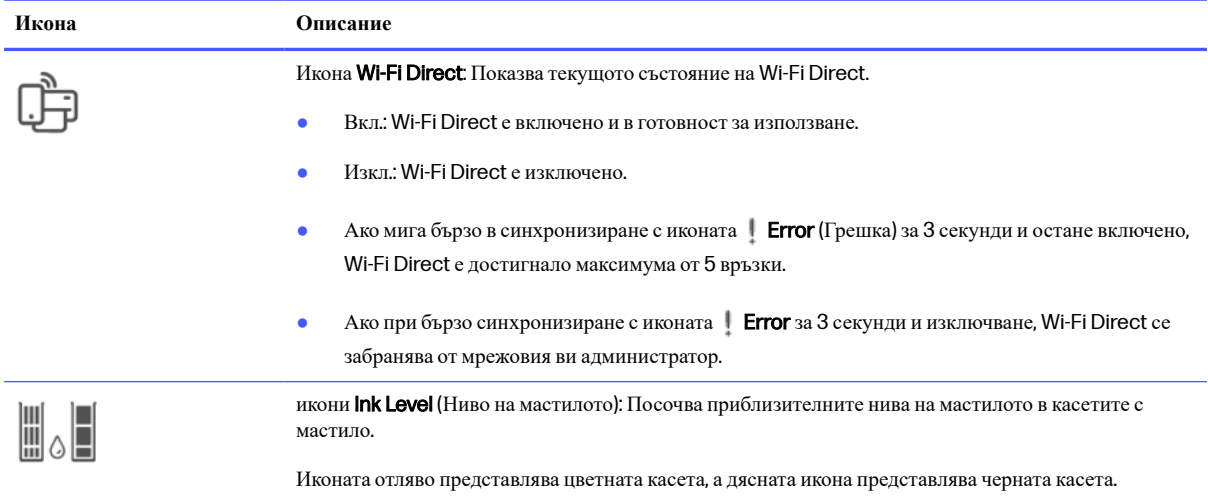

# **Изпълняване на общи задачи на контролния панел на принтера**

Изпълнява често срещани задачи с използване на бутоните на контролния панел.

#### **Таблица** 1-6 **Извършване на обичайни задачи**

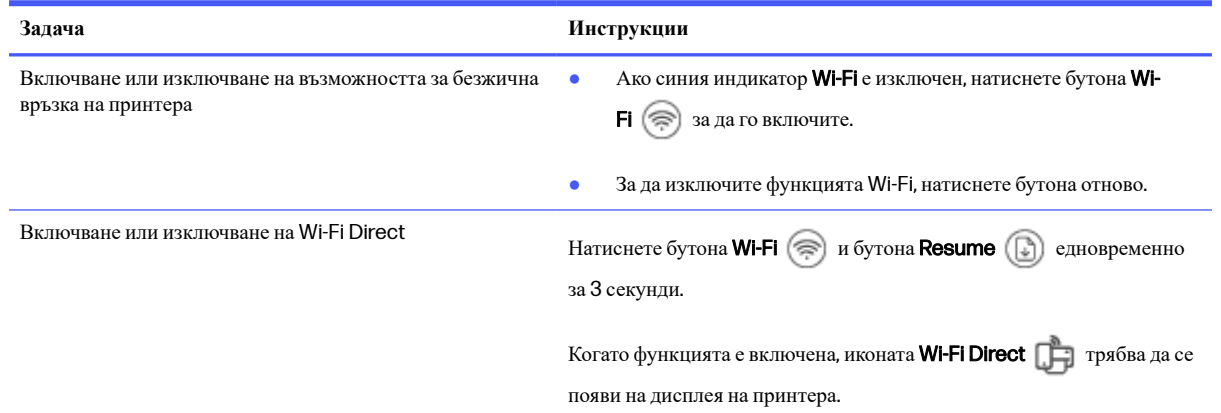

# **Отчети от контролния панел на принтера**

Научете за отчетите, които можете да разпечатате директно от принтера и как да ги отпечатвате.

Преди да печатате се уверете, че във входната тава е заредена хартия.

#### **Таблица** 1-7 Print Reports (**Отчети за печата**)

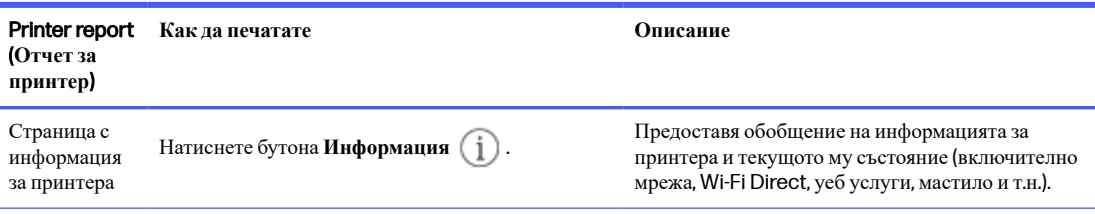

<span id="page-12-0"></span>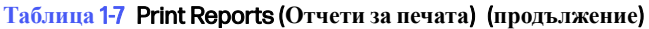

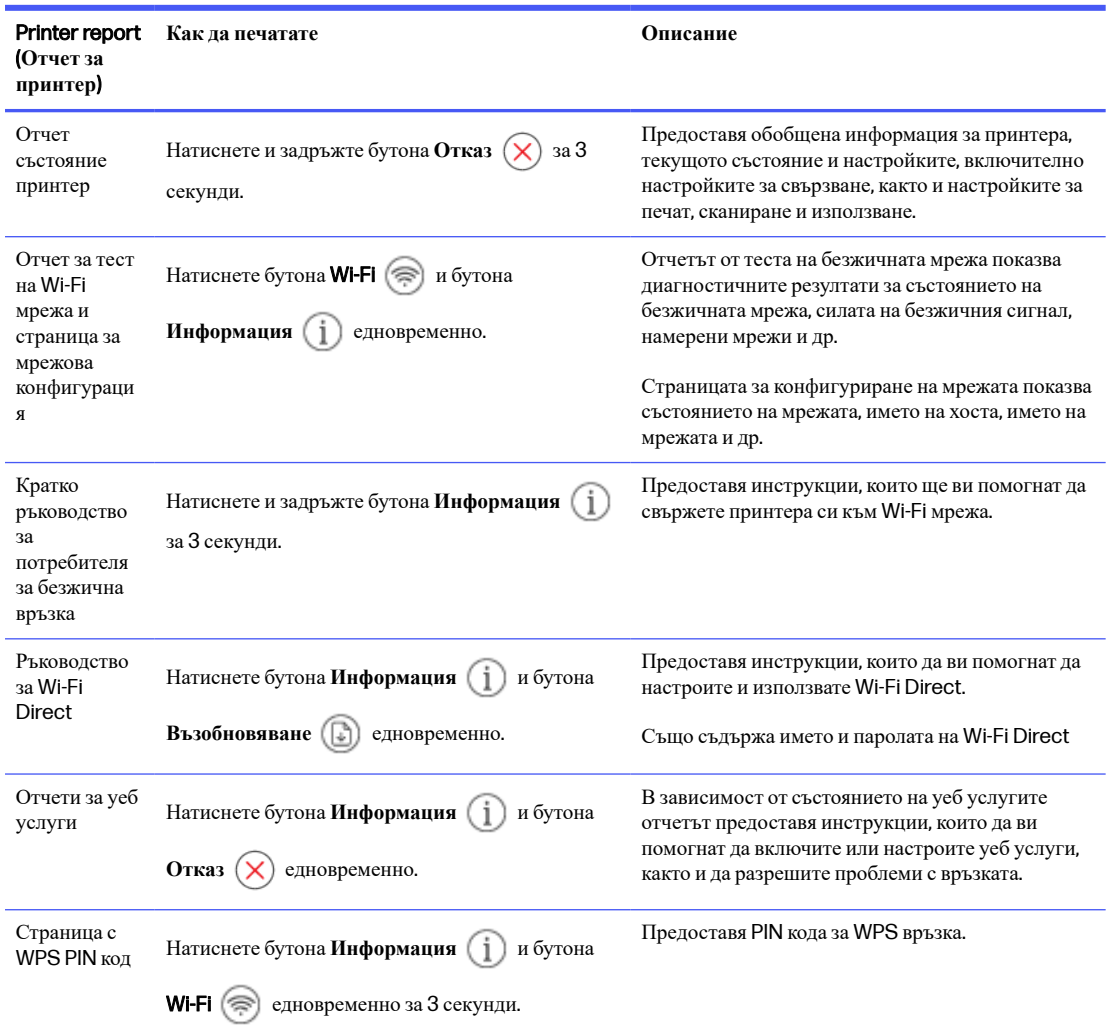

# **Промяна на настройките на принтера**

Можете да промените настройката на принтера чрез HP софтуер или от embedded web server (EWS).

### HP Smart (iOS, Android **и** Windows 10)

Следвайте тези стъпки:

1. Отворете софтуера на компютъра или мобилното устройство. Ако бъдете подканени, създайте или влезте в акаунт на HP.

Вижте Използвайте [приложението](#page-13-0) "HP Smart".

- 2. Изберете принтера, след което натиснете или Printer Settings; или натиснете изображението на принтера, за да получите достъп до настройките на принтера.
- 3. Изберете желаната опция и направете необходимите промени.

### <span id="page-13-0"></span>Embedded web server (EWS)

Следвайте тези стъпки:

- 1. Отворете EWS. Вижте Достъп до и [използване](#page-32-0) на EWS.
- 2. Намерете съответната настройка. Или щракнете върху желаната функция или раздел и след това изберете настройка от лявото меню.
- 3. Направете необходимите промени.

# **Намерете паролата или** PIN **кода по подразбиране за принтера**

Когато настройвате или свързвате принтера, ако се появи подкана за парола, въведете PIN кода по подразбиране, който е видим от етикет на принтера.

Отворете предната вратичка и вратичката за достъп до касетите, за да намерите етикета с PIN.

Ако сте променили паролата в embedded web server (EWS), при подкана въведете паролата си.

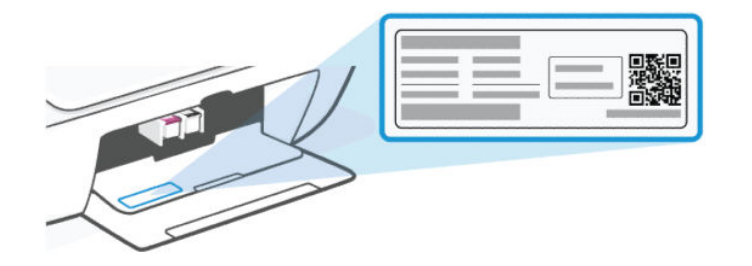

# **Използвайте приложението** "HP Smart".

HP софтуера може да ви помогне да изпълнявате различни задачи за принтер от мобилни устройства и компютри.

- Настройване и свързване на принтера.
- Печат и сканиране документи и снимки.
- Споделяне на документи чрез имейл и други приложения.
- Управление на настройките на принтера, проверяване на състоянието на принтера, печат на отчети и поръчка на консумативи.

#### **ЭМБЕЛЕЖКА:**

- Софтуерът се поддържа от мобилни устройства и компютри, работещи на някои версии на iOS, Android, Windows 10 и macOS.
- Наличен е само на някои езици и поддържа само някои файлови формати. Някои функции са налични само при някои модели принтери.
- Можете също така да изтеглите от съответните магазини за приложения за устройството.
- Посетете уеб сайта за поддръжка на HP от [hp.com/support](http://hp.com/support) за повече информация.

<span id="page-14-0"></span>Следвайте тези стъпки, за да инсталирате софтуера.

- 1. Посетете [123.hp.com,](https://123.hp.com) за да изтеглите и инсталирате софтуера на вашето устройство.
- 2. Отворете софтуера.
- 3. Когато бъдете подканен/а, създайте HP Account или влезте в съществуващ такъв и регистрирайте принтера.
- 4. Свързване на принтера.

Вижте [Свързване](#page-15-0) на принтера.

# **Използване на софтуера на принтера на** HP (Windows)

Можете да използвате софтуера на принтера HP, за да променяте настройките на принтера, да проверите прогнозните нива мастило, да поръчате консумативи, да поддържате принтера, да отстранявате неизправности и още много други неща. За да печатате, всяко устройство трябва да има инсталиран софтуер.

Следвайте тези стъпки, за да инсталирате софтуера.

- 1. Посетете [123.hp.com,](https://123.hp.com) за да изтеглите и инсталирате софтуера на вашето устройство.
- 2. Отворете софтуера.

Windows 10: От работния плот на компютъра щракнете върху **Старт**, изберете HP от списъка с приложения, след което изберете иконата с името на принтера.

### **Изключете принтера**

Натиснете Бутон Power (Захранване), за да изключите принтера. Изчакайте, докато индикаторът Power (Захранване) изгасне, преди да изключите захранващия кабел или разклонителя.

**ВНИМАНИЕ**: Когато изключвате принтера, следвайте съответната процедура, за да избегнете каквито и да е проблеми.

# <span id="page-15-0"></span>2 **Свързване на принтера**

Научете за различни начини за свързване на принтера.

# **Изисквания за принтери** HP+

Проверете изискванията, преди да свържете принтера.

#### **Поддържайте принтера свързан към интернет**

Принтерите HP+ са свързани в облак устройства, които трябва да останат свързани с интернет, за да функционират. Интернет връзката позволява на принтера да предоставя специфични за HP+ функции на приложението и актуализации на фърмуера.

По време на конфигуриране трябва да свържете принтера към интернет, като използвате поддържана мрежова връзка. След конфигуриране можете да отпечатвате с USB кабелна връзка, ако желаете, но принтерът трябва да остане свързан към интернет.

#### **Използвайте оригинални касети на** HP

Оригиналните касети на HP са касети, които се произвеждат и продават от HP в официални опаковки на HP. Ако са инсталирани консумативи, които не са на HP, или презаредени касети, принтерите HP+ няма да работят според очакванията.

#### **Създаване на акаунт в** HP

Създайте или влезте в акаунт в HP, за да управлявате принтера си.

# **Свързване към** Wi-Fi **мрежа**.

Научете за различни начини за свързване към Wi-Fi мрежа.

#### **Преди да започнете**

При Wi-Fi връзка се уверете, че:

- Безжичната мрежа е настроена и функционира правилно.
- Безжичната функция на принтера е изключена. Натиснете бутона Wi-Fi  $\approx$  за да я включите.

За състояние на Wi-Fi вижте Статус на Wi-Fi, [светлини](#page-48-0) и икони.

● Принтерът е в режим за настройка на Wi-Fi. В режим на настройка индикаторът за Wi-Fi трябва да мига в синьо.

Ако не, възстановете мрежовите настройки на принтера. Вижте [Възстановяване](#page-64-0) на оригиналните фабрични стойности по подразбиране и настройки.

● Принтерът и устройствата, които използват принтера, са в една и съща мрежа (подмрежа).

<span id="page-16-0"></span>По време на свързване на принтера може да получите подкана да въведете паролата и името на безжичната мрежа (SSID).

- SSID е името на вашата Wi-Fi мрежа.
- Паролата предотвратява свързването на други лица към безжичната мрежа без вашето разрешение. В зависимост от необходимото ниво на сигурност, вашата безжична мрежа може да използва WPA парола или WEP ключ.
- Ако не сте променили името на мрежата или защитната парола след конфигурирането на вашата безжична мрежа, можете да ги намерите на гърба или отстрани на безжичния маршрутизатор.
- Ако не можете да намерите или запомните мрежовите си идентификационни данни, вижте документацията, предоставена с компютъра ви или с безжичния ви рутер; или се обърнете към системния администратор или лицето, настройвало Wi-Fi мрежата.

#### **ЭМБЕЛЕЖКА:**

- За решаване на проблеми с връзката вижте [Отстраняване](#page-64-0) на проблеми с мрежата.
- Посетете [Wi-Fi Printing Center](https://hpsmart.com/wireless-printing) на HP за повече информация относно конфигурирането и използването на принтера безжично.

#### **Свързване с** Wi-Fi **мрежа чрез** HP Smart

Инсталирайте софтуера на HP на компютъра или мобилното устройство и гo използвайте, за да настроите или свържете принтера към Wi-Fi мрежата.

Вижте Използвайте [приложението](#page-13-0) "HP Smart".

- 1. Уверете се, че компютърът или мобилното устройство са свързани към вашата Wi-Fi мрежа. Включете Bluetooth и услугите за местоположение на вашето устройство.
- **ЭЛЬ ГЛЕЖКА:** Софтуерът използва Bluetooth за настройка на принтера. Не се поддържа печат чрез Bluetooth.
- **2.** Ако Wi-Fi на принтера е изключено, натиснете бутона Wi-Fi  $\binom{2}{3}$ , за да го включите.
- 3. Уверете се, че принтерът е в режим за безжична настройка. Светлинният Wi-Fi индикатор ще мига в син цвят.

Ако не, възстановете мрежовите настройки на принтера. Вижте [Възстановяване](#page-64-0) на мрежовите настройки на принтера от контролния панел.

4. Отворете софтуера на компютъра или мобилното устройство.

Ако бъдете подканени, създайте или влезте в акаунт на HP.

- 5. Изберете опцията за добавяне на принтер и следвайте инструкциите на екрана, за да добавите или свържете принтера.
	- Ако бъдете подканени за паролата на принтера, въведете PIN кода от етикета на принтера. Вижте Намерете паролата или PIN кода по [подразбиране](#page-13-0) за принтера.
	- Когато принтерът установи връзка, индикаторът за Wi-Fi ще спре да мига и ще остане да свети постоянно.

### <span id="page-17-0"></span>**Свързване на принтера към** Wi-Fi **мрежа чрез софтуера на** HP **за принтер**  (Windows)

За да свържете принтера към вградена безжична WLAN 802.11 мрежа, ще ви трябват следните неща:

- Безжична мрежа 802.11 b/g/n, която включва безжичен маршрутизатор или точка на достъп.
- **ЭЛЬ ЗАБЕЛЕЖКА:** Принтерът поддържа само 2,4GHz връзка.
- Вече свързан към безжичната мрежа компютър, който искате да използвате за връзка с принтера.
- Име на мрежата (SSID).
- WEP ключ или WPA парола (ако е необходимо).

Следвайте тези стъпки:

1. Отворете софтуера.

Вижте Използване на софтуера на принтера на [HP \(Windows\).](#page-14-0)

- 2. Щракнете върху Device Setup & Software (Настройка на устройство и софтуер).
- 3. Щракнете Connect a New device (Свързване на ново устройство).
- 4. Докоснете Manual Setup, изберете опцията за безжична връзка, след което изпълнете инструкциите на екрана.

### **Свързване към** Wi-Fi **мрежа чрез** Wi-Fi Protected Setup (WPS)

Този метод за безжична настройка може да се използва, ако рутерът има WPS бутон.

- 1. Уверете се, че рутерът и принтерът не се намират твърде далеч един от друг.
- 2. От контролния панел на принтера натиснете и задръжте бутона Wi-Fi  $\textcircled{\tiny\textsf{F}}$  за поне 3 секунди, за да стартирате WPS.
- 3. Натиснете бутона за WPS на рутера до 2 минути.
- **ЭАБЕЛЕЖКА:** След като свържете принтера безжично, посетете [123.hp.com,](https://123.hp.com) за да изтеглите и инсталирате софтуера на HP на вашето устройство.

### **Промяна на настройките за** Wi-Fi **от** EWS

Следвайте тези стъпки:

- 1. Отворете EWS. Вижте Достъп до и [използване](#page-32-0) на EWS.
- 2. Щракнете върху раздела Network (Мрежа).
- 3. В лявото меню щракнете върху опцията за безжична връзка и изберете настройки на безжичната връзка.
- 4. Направете необходимите промени и след това щракнете върху **Приложи**.

### **Промяна на настройките за** Wi-Fi (Windows)

- <span id="page-18-0"></span>1. Отворете софтуера на принтера на HP. Вижте Използване на софтуера на принтера на [HP \(Windows\).](#page-14-0)
- **2. Щракнете върху Tools (Интрументи).**
- 3. Щракнете върху Device Setup & Software (Настройка на устройство и софтуер).
- 4. Изберете Reconfigure Wireless Settings (Реконфигуриране на безжични настройки) и следвайте екранните инструкции.

# **Свързване чрез** Wi-Fi Direct

С Wi-Fi Direct можете директно да свържете компютъра или мобилното си устройство към принтера и да печатате безжично – без да свързвате устройство си към съществуваща мрежа.

Посетете [hp.com/go/wirelessprinting](https://hp.com/go/wirelessprinting) за повече информация относно Wi-Fi Direct.

Имайте предвид следното, преди да започнете.

- Уверете се, че на вашия компютър или мобилно устройство е инсталиран софтуер на НР или съвместим софтуер.
- Името и паролата за Wi-Fi Direct можете да намерите в [ръководството](#page-11-0) за Wi-Fi Direct. Вижте Отчети от контролния панел на принтера.
- Wi-Fi Direct не може да се използва за свързване на вашия компютър, мобилно устройство или принтер към интернет.
- До 5 компютъра и мобилни устройства могат да се свържат с принтера чрез Wi-Fi Direct връзка.

Следвайте тези стъпки:

**1.** Ако Wi-Fi Direct на принтера ви е изключено, натиснете бутона  $\otimes$  Wi-Fi и бутона Resume

(Възобновяване) за 3 секунди.

Когато функцията е включена, иконата Wi-Fi Direct [F] трябва да се появи на дисплея на принтера.

- 2. На вашия компютър или мобилно устройство намерете и изберете Wi-Fi Direct като име на вашия принтер от списъка с Wi-Fi мрежи.
- 3. Свържете се с принтера. Ако получите подкана, въведете паролата за Wi-Fi Direct.

#### **Промяна на настройките за** Wi-Fi Direct **от** EWS

- 1. Отворете EWS. Вижте Достъп до и [използване](#page-32-0) на EWS.
- 2. Щракнете върху раздела Network (Мрежа).
- 3. От лявото меню щракнете върху Wi-Fi Direct, изберете Status, след което щракнете върху бутона Edit Settings (Редактиране на настройки).
- 4. Направете необходимите промени и след това щракнете върху **Приложи**.

# <span id="page-19-0"></span>**Свързване на принтера с помощта на** USB **кабел**.

Можете да свържете принтера с помощта на USB кабел.

- **ЭЛЬ ГЛЕЖКА:** Принтерите HP+ няма да работят според очакванията, ако конфигурирате чрез USB връзка. За да използвате всички налични функции на този принтер, завършете настройката с помощта на HP Smart и интернет връзка. След настройката можете да се свързвате чрез USB кабел, ако е необходимо.
	- 1. Свържете принтера и компютъра с помощта на USB кабел.
	- 2. Отворете HP софтуера на Вашия компютър. Ако бъдете подканени, създайте или влезте в акаунт на HP.
	- 3. Изберете опцията за добавяне на принтер и следвайте инструкциите на екрана, за да добавите принтера.

# **Промяна от** USB **на** Wi-Fi **връзка**

Изключете USB кабела от принтера и следвайте инструкциите в [Свързване](#page-16-0) с Wi-Fi мрежа чрез HP Smart.

# <span id="page-20-0"></span>3 **Зареждане на носител**

Научете как да зареждате хартия и оригинални документи.

Имайте предвид следното, преди да започнете.

- За да предотвратите проблеми, променете настройките за хартия, така че да съответстват на хартията, заредена във входната тава. Вижте Променете [настройките](#page-33-0) за хартия.
- Не поставяйте хартия, докато принтерът печата.
- Ако има друга хартия във входната тава, махнете я, преди да заредите хартия с различен вид/размер.
- За пълен списък на поддържаните носители вж. софтуера на принтера. При мрежови принтери можете също да проверите [embedded web server \(EWS\).](#page-32-0) За да отворите EWS, вижте Достъп до и използване на EWS.

**ЭЛЕ ВАБЕЛЕЖКА:** Изображенията и детайлите на принтера могат да варират в зависимост от модела на принтера.

### **Зареждане на хартия**

Следвайте тези стъпки:

1. Вдигнете входната тава.

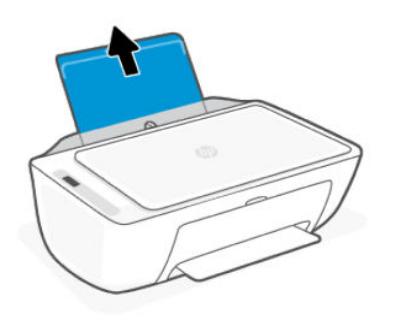

2. Плъзнете вляво водача за хартията по ширина.

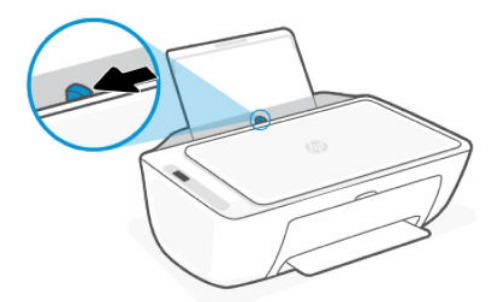

<span id="page-21-0"></span>3. Поставете хартия във входната тава, докато спре. Уверете се, че хартията е в портретна ориентация със страната за печат нагоре.

Ако зареждате хартия с малък размер (например фотохартия), се уверете, че хартията е подравнена с далечната дясна страна на тавата.

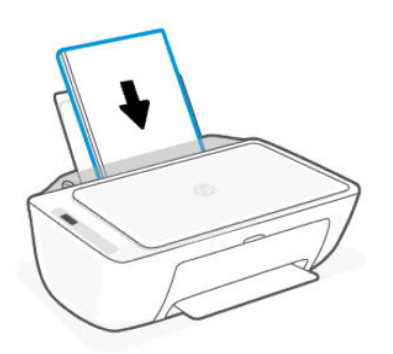

4. Плъзнете водача за хартия по ширина надясно, докато опре в ръба на хартията.

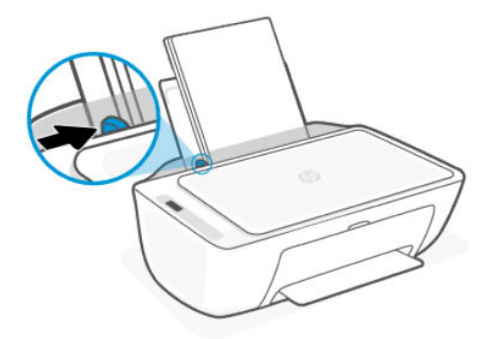

5. Свалете тавата и издърпайте удължителя за изходната тава.

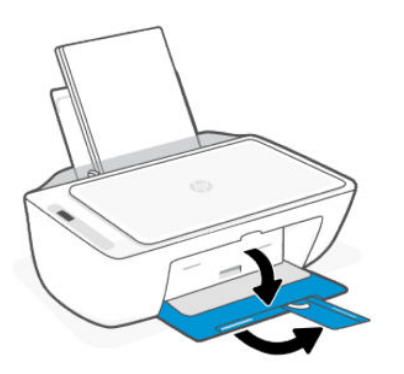

# **Зареждане на пликове**

- 1. Вдигнете входната тава.
- 2. Плъзнете вляво водача за хартията по ширина.
- <span id="page-22-0"></span>3. Поставете един или повече пликове в далечната дясна страна на входната тава и плъзнете пликовете надолу, докато спрат. Страната за печат трябва да бъде нагоре.
	- **а**. За пликове с крило на дългия ръб вкарайте пликовете вертикално с крилото от лявата страна и с лицето надолу.
	- **б**. За пликове с крило на късия ръб вкарайте пликовете вертикално с крилото от горната страна.

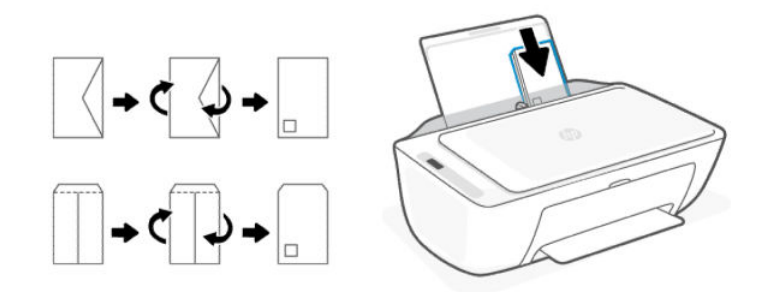

- 4. Плъзнете водача за хартията по ширина надясно към тестето пликове, докато спре.
- 5. Свалете тавата и издърпайте удължителя за изходната тава.

## **Поставяне на оригинал на стъклото на скенера**

Следвайте тези стъпки:

1. Повдигнете капака на скенера.

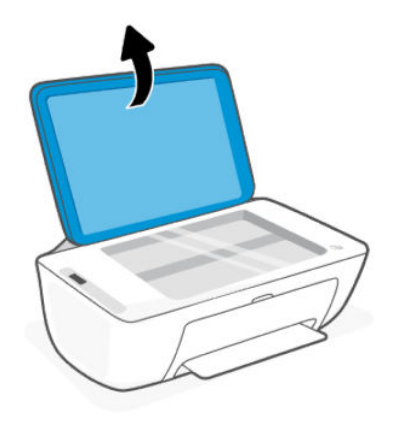

- 2. Поставете оригинала със страната за печат надолу върху стъклото на скенера (подравнете към посочения ъгъл).
- **ЭЛЬЕЛЕЖКА:** Изображенията и детайлите на принтера могат да варират в зависимост от модела на принтера.

<span id="page-23-0"></span>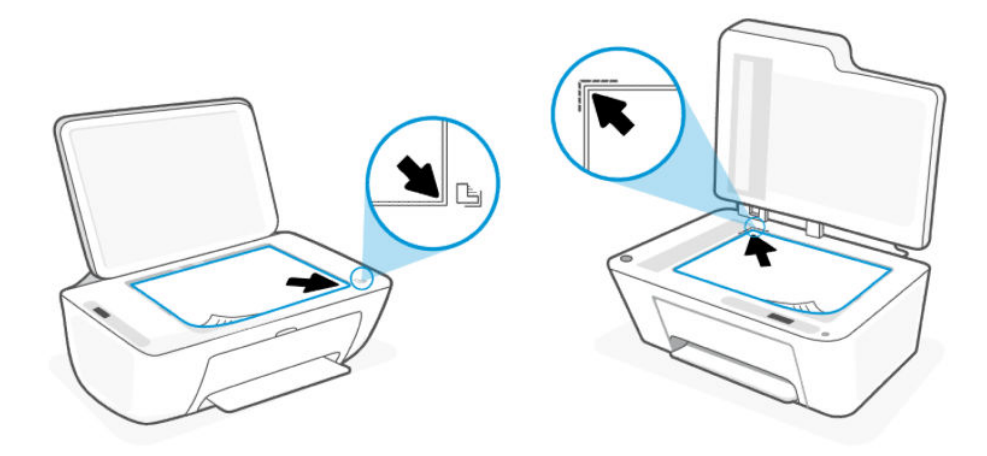

3. Затворете капака на скенера.

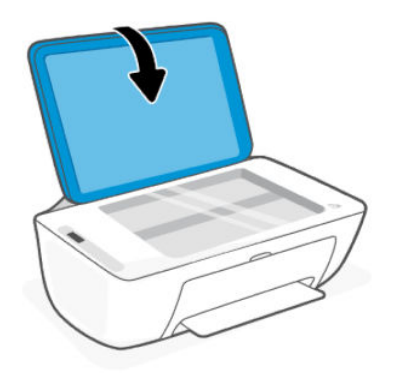

# **Заредете оригинал в подаващото устройство** (**само при някои модели**)

**ЗАБЕЛЕЖКА:** Подаващото устройство за документи е налично само в някои модели принтери.

Следвайте тези стъпки:

1. Отворете тавата на подаващото устройство за документи.

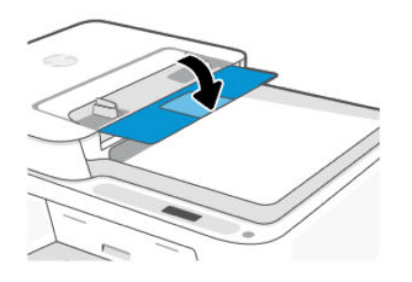

<span id="page-24-0"></span>2. Плъзнете навън удължителя на тавата.

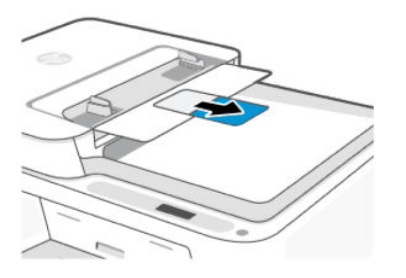

3. Плъзнете навън водачите за ширина на хартията.

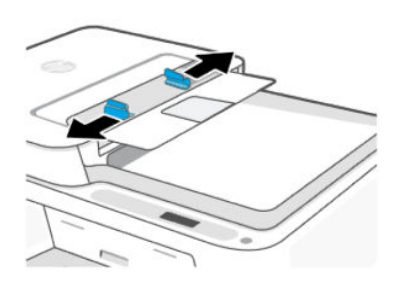

4. Поставете оригинала със страната за печат нагоре в подаващото устройство.

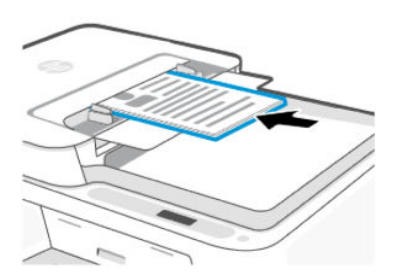

5. Плъзнете водачите на хартията по ширина навътре, докато опрат в ръба на хартията.

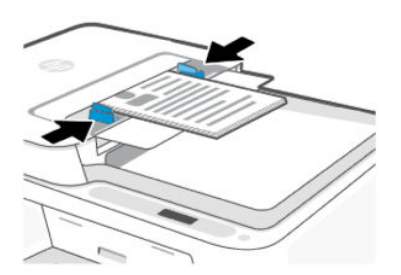

## **Основна информация за хартията**

Принтерът е проектиран така, че да работи добре с повечето типове офис хартия. Най-добре е да тествате различни видове хартия за печат, преди да купите големи количества.

Използвайте хартия на HP за оптимално качество на печат. Вижте [hp.com](https://www.hp.com/) за повече информация относно хартията на HP.

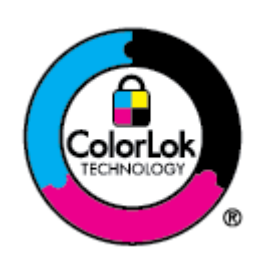

HP препоръчва да се използва обикновена хартия с емблемата на ColorLok за ежедневен печат на документи. Всяка хартия с емблемата на ColorLok е независимо тествана, за да отговаря на високите стандарти за надеждност и качество на печат, а също така и да възпроизвежда отчетливи, с по-ярки цветове и с по-плътно черно документи, които и да съхнат по-бързо от обикновената хартия. Потърсете хартия с емблемата на ColorLok, с различно тегло и размери, от основните производители на хартия.

# <span id="page-26-0"></span>4 **Печат**

Научете как да печатате от компютъра или мобилното си устройство.

Можете да печатате и управлявате принтера от всичките си устройства, като инсталирате софтуера на HP на всяко устройство.

## **Печат от компютър с** Windows

Следвайте тези стъпки:

- 1. Уверете се, че сте инсталирали HP софтуера.
- 2. Отворете документа, който искате да отпечатате.
- 3. От менюто File (Файл) във вашата софтуерна програма изберете опцията Print (Печат).
- 4. Щракнете върху бутона, който отваря диалоговия прозорец Properties (Свойства).

В зависимост от вашата приложна програма този бутон може да се нарича Properties (**Свойства**), Options (**Опции**), Setup (**Настройка**)или Preferences (**Предпочитания**).

- 5. Уверете се, че принтерът е избран.
- 6. Променете евентуалните настройки за печата и щракнете върху OK.
- 7. Щракнете върху бутона **Печат** или OK, за да отпечатате.

## **Печат от компютър** Mac

Използвайте командата Print (Печат) от всеки отворен файл.

- 1. Ако печатате за първи път, изпълнете следните стъпки.
	- **а**. Отворете System Preferences (Системни предпочитания) и изберете Printers and Scanners (Принтери и скенери).
	- **б. Щракнете върху бутона/иконата Add (Добавяне) + дизберете принтера от списъка с принтери и** след това щракнете върху Add.
- 2. Отворете документа, който искате да отпечатате, и използвайте командата Print (Печат).

Уверете се, че принтерът ви е избран от списъка с наличните принтери.

- 3. Променете настройките за печата при необходимост.
- 4. Щракнете върху Print (Печат), за да печатате.

# <span id="page-27-0"></span>**Печат от мобилни устройства**

Можете да печатете, като използвате HP Smart или AirPrint/HP Print Service Plugin, когато мобилното устройство е в една и съща мрежа с принтера или различна мрежа (като използвате Wi-Fi Direct).

- **iOS**: Устройствата с iOS 4.2 или по-нова версия имат предварително инсталирано AirPrint.
- Android: Изтеглете HP Print Service Plugin (поддържа се от повечето устройства с Android) от Google Play Магазин и разрешете добавката на устройството.
- Посетете [hp.com/go/mobileprinting](https://hp.com/go/mobileprinting) за допълнителна информация за мобилен печат.

За да печатате чрез Wi-Fi Direct, свържете принтера чрез Wi-Fi Direct (вж. Свързване чрез [Wi-Fi Direct\)](#page-18-0). След като свържете принтера, можете да изпратите заданието за печат.

# <span id="page-28-0"></span>5 **Копиране**, **сканиране и мобилен факс**

Научете за функциите за копиране, сканиране и мобилен факс.

Преди да започнете, вижте Съвети за успешно [сканиране](#page-30-0) и копиране. Ако срещнете проблеми, вижте Проблеми с копиране и [сканиране](#page-63-0).

# **Копиране от стъклото на скенера или подаващото устройство**

**ЭЛЕ ЛЕЖКА:** Подаващото устройство за документи е налично само в някои модели принтери.

Всички документи се копират в режим на печат с нормално качество. Не можете да променяте качеството на режима на печат при копиране.

- 1. Поставете хартия във входната тава.
- 2. Поставете оригинала със страната за печат надолу на стъклото на скенера или със страната за печат нагоре в подаващото устройство (някои модели).

Вж. [Поставяне](#page-22-0) на оригинал на стъклото на скенера или Заредете оригинал в [подаващото](#page-23-0) устройство (само при някои модели).

**3.** От контролния панел на принтера натиснете бутона Black Copy (Черно-бяло копиране) **(В)** или

бутона Color Copy (Цветно копиране) , за да започнете копирането.

За да увеличите броя на копията, натиснете бутона няколко пъти бързо.

Копирането започва две секунди след последното натискане на бутона.

# **Копиране или сканиране от мобилно устройство**

Ако устройството ви разполага с камера, можете да използвате приложението HP Smart, за да сканирате отпечатани документи или снимки с помощта й. След това можете да използвате софтуера, за да редактирате, запазвате, отпечатвате или споделяте изображението.

- 1. Отворете HP софтуера на мобилното устройство. Ако бъдете подканени, създайте или влезте в акаунт на HP.
- 2. Уверете се, че принтерът е избран.
- 3. Изберете една от опциите за сканиране или копиране или плочки.
- 4. Можете да променяте настройки.
- 5. Насочете фотоапарата към вашия предмет и след това докоснете кръглия бутон в долната част на екрана, за да направите снимка.
- 6. Направете други необходими промени и след това следвайте инструкциите на екрана, за да завършите задачата.

# <span id="page-29-0"></span>**Сканиране с използване на софтуера на принтера на** HP (Windows)

Уверете се, че на компютъра ви е инсталиран софтуерът.

- 1. Поставете оригинала със страната за печат надолу на стъклото на скенера или със страната за печат нагоре в подаващото устройство (някои модели).
- 2. Отворете софтуера. Вижте **Използване на софтуера на принтера на HP (Windows)**.
- 3. Кликнете **Сканиране**, след което изберете **Сканиране на документ или снимка**.
- 4. Изберете типа сканиране, който искате, след което щракнете върху Scan.

Ако сканирате във файл, изберете файловия формат, за да запишете документа (или снимката).

#### **ЭМБЕЛЕЖКА:**

- Щракнете върху връзката Моге (Още) в горния десен ъгъл на диалоговия прозорец за сканиране, за да прегледате и промените настройките за което и да било сканиране.
- Ако **Show Viewer After Scan** (Показване на визуализатор след сканиране) е избрано, ще можете да регулирате сканираното изображение в екрана за преглед.

# **Използване на** Webscan (**Уеб сканиране**)

Webscan (Уеб сканиране) е функция на EWS, която позволява сканиране на снимки и документи от принтера към вашето устройство с помощта на уеб браузър.

Webscan (Уеб сканиране) предлага основни опции; използвайте софтуера на HP за други опции за сканиране.

**Э ЗАБЕЛЕЖКА:** За ваша сигурност някои настройки в EWS са защитени с парола. Въведете паролата при подкана за това. Това е паролата, която сте задали в EWS или PIN кода по подразбиране, видим на етикет на принтера. Вижте Намерете паролата или PIN кода по [подразбиране](#page-13-0) за принтера.

### **Активиране на** Webscan (**Уеб сканиране**)

Следвайте тези стъпки:

- 1. Отворете EWS. Вижте Достъп до и [използване](#page-32-0) на EWS.
- 2. Щракнете върху раздела Settings (Настройки).
- 3. От лявото меню щракнете върху Security (Сигурност), след което щракнете върху Administrator Settings (Административни настройки).
- 4. Изберете включване на Webscan.
- **5.** Щракнете върху бутона Apply (Прилагане).

#### **Сканиране с помощта на** Webscan

- <span id="page-30-0"></span>1. Поставете оригинала със страната за печат надолу на стъклото на скенера или със страната за печат нагоре в подаващото устройство (някои модели).
- 2. Отворете EWS. Вижте Достъп до и [използване](#page-32-0) на EWS.
- **3.** Щракнете върху раздела **Scan** (Сканиране).
- 4. От лявото меню, кликнете Webscan.
- 5. Изберете желаните опции, след което щракнете върху Start Scan.

### **Съвети за успешно сканиране и копиране**

Следвайте тези съвети, за да избегнете проблеми с копирането и сканирането.

- Пазете стъклото и задната част на капака на скенера чисти. Скенерът възприема всичко, което е върху стъклото, като част от самото изображение.
- Поставете оригинала със страната за печат надолу на стъклото на скенера или със страната за печат нагоре в подаващото устройство (някои модели).
- Ако искате да промените настройките за сканиране, използвайте софтуера на HP.
- Уверете се, че сте избрали правилния източник (например стъклото на скенера) за сканиране с помощта на софтуера на HP.
- За да направите голямо копие на малък оригинал, сканирайте оригинала в компютъра, преоразмерете изображението с помощта на софтуера за сканиране, а след това отпечатайте копие на увеличеното изображение.
- За да избегнете неправилен или липсващ сканиран текст, не забравяйте да зададете яркостта правилно в софтуера.

## **Мобилен факс**

Използвайте приложението HP Smart за бързо сканиране и изпращане по факс на няколко страници наведнъж от вашето мобилно устройство или компютър.

Посетете [hpsmart.com/mobile-fax](https://www.hpsmart.com/mobile-fax) за повече информация.

- 1. Уверете се, че вашето мобилно устройство или компютър са свързани към мрежа.
- 2. Отворете HP софтуера на компютъра или мобилното устройство. Ако бъдете подканени, създайте или влезте в акаунт на HP.
- 3. Изберете полето **Мобилен факс**.

Ако плочката липсва, докоснете или щракнете върху Personalize Tiles (**Персонализиране на полета**), за да я добавите към началния екран.

- **ЗАБЕЛЕЖКА**: Ако не можете да намерите тази функция, тя може да не е налична във вашата страна/регион.
- 4. Попълнете необходимата информация и разрешете начална страница, ако желаете.
- 5. Прикачете съществуващ файл към факс или сканирайте нов файл с помощта на вашия принтер или мобилно устройство.

6. Прегледайте данните и изпратете факса, когато сте готови.

# <span id="page-32-0"></span>6 **Конфигуриране на принтера**

Научете за конфигуриране на принтера с помощта на embedded web server (EWS)

**ЭЛЕЛЕЖКА:** EWS е наличен само за мрежови принтери.

Можете да използвате EWS за управление на функциите и настройките на принтера от компютъра или мобилно устройство.

- Преглед на информацията за състоянието на принтера
- Проверка на информацията и състоянието на печатащите консумативи
- Получаване на уведомявания за събития, свързани с принтера и консумативите
- Преглед и промяна на настройките на мрежата и принтера

## **Достъп до и използване на** EWS

Можете да отворите EWS, като използвате едно от следните:

- приложение HP Smart
- $HP$  софтуер на принтера (Windows)
- уеб браузър, използващ IP адрес
- уеб браузър, използващ Wi-Fi Direct връзка

Имайте предвид следното, преди да започнете.

- Ако в уеб браузъра се показва съобщение, което указва, че уеб сайтът е опасен, изберете опцията да продължите. Достъпът до уеб сайта няма да навреди на устройството.
- Потребителското име по подразбиране е "admin".
- За ваша сигурност някои настройки в началната страница на принтера или EWS са защитени с парола.
	- При достъп до EWS за първи път въведете PIN кода, ако бъдете подканени. Този личен идентификационен номер (PIN) е достъпен от етикет на принтера.
	- Отворете предната вратичка и вратичката за достъп до касетите, за да намерите етикета с PIN.
	- След като имате достъп до EWS, можете да промените паролата от EWS.
- В зависимост от начина, по който принтерът е свързан, някои функции в EWS може да не са налични.
- EWS не е достъпен извън мрежовата защитна стена.

### HP Smart (iOS, Android **и** Windows 10)

- <span id="page-33-0"></span>1. Отворете софтуера на компютъра или мобилното устройство. Ако бъдете подканени, създайте или влезте в акаунт на HP.
- 2. Кликнете или натиснете изображението на принтера, за да получите достъп до настройките на принтера.
- 3. Изберете Advanced Settings (Разширени настройки).

Това началната страница на принтера или Embedded Web Server (EWS).

**ЭАБЕЛЕЖКА:** Ако бъдете подканени за паролата на принтера, въведете PIN кода от етикета на принтера. Вижте Намерете паролата или PIN кода по [подразбиране](#page-13-0) за принтера.

### **Отваряне на** EWS **с помощта на** IP **адрес** (Wi-Fi **връзка**)

Следвайте тези стъпки:

- 1. Открийте IP адреса. Натиснете бутона **Information** (1) на принтера, за да отпечатате страница с информация.
- 2. Отворете уеб браузър, въведете IP адрес или име на хост в адресната лента и след това щракнете върху или докоснете Enter (**Въвеждане**).

### **Отваряне на** EWS **с** IP **адрес** (Wi-Fi Direct **връзка**)

Следвайте тези стъпки:

- 1. Уверете се, че вашето устройство и принтерът са свързани чрез [Wi-Fi Direct.](#page-18-0) Вижте Свързване чрез Wi-Fi Direct.
- 2. Отворете уеб браузър, въведете следния IP адрес или име на хост на принтера в адресната лента и след това щракнете върху или докоснете Enter (**Въвеждане**).

IP Address (IP **адрес**): 192.168.223.1

### **Променете настройките за хартия**

За да предотвратите проблеми, променете настройките за хартия, така че да съответстват на хартията, заредена във входната тава.

- 1. Отворете EWS.
- 2. Щракнете върху раздела Settings (Настройки).
- 3. От лявото меню, кликнете Preferences.
- 4. Кликнете Tray and Paper Management, след това направете необходимите промени.
- **5.** Щракнете върху бутона **Apply** (Прилагане).

### <span id="page-34-0"></span>**Преглед или промяна на мрежовите настройки**

Отворете EWS и след това щракнете върху раздела Network (Мрежа), за да видите информация за мрежата или да промените настройките.

#### **Промяна на името на принтера в мрежата**

Променете името на принтера в мрежата, за да бъде идентифициран еднозначно.

- 1. Отворете EWS.
- 2. Щракнете върху раздела Network (Мрежа).
- **3.** От лявото меню, кликнете **General**.
- **4. Кликнете Network Identification.**
- 5. Направете необходимите промени и след това щракнете върху **Приложи**.

### **Задаване или промяна на системната парола**.

Задайте администраторска парола за достъп до принтера и EWS, така че неупълномощени потребители да не могат да променят настройките на принтера.

- 1. Отворете EWS.
- 2. Щракнете върху раздела Settings (Настройки).
- **3.** От лявото меню, кликнете **Security**.
- 4. Щракнете върху Password Settings (Настройки на паролата).
- 5. Направете необходимите промени и след това щракнете върху **Приложи**.

₩ **ЗАБЕЛЕЖКА**: Запишете си паролата и я запазете на сигурно място.

## **Използване на уеб услуги**

Уеб услугите са разрешени по време на настройката на принтера. Можете да ги премахнете от началната страница на принтера или embedded web server (EWS).

**ЭМБЕЛЕЖКА:** Запазете уеб услугите разрешени, ако използвате услуги, свързани чрез уеб, които изискват принтерът да има интернет връзка със сървър на HP.

Например, използвате принтер HP+ или услугата HP Instant Ink.

#### **Премахване на уеб услугите с помощта на** EWS

- 1. Отворете EWS.
- 2. Щракнете върху раздела Web Services (Уеб услуги).
- 3. От лявото меню щракнете върху Web Services Settings (Настройки на уеб услуги), щракнете върху Remove Web Services (Премахване на уеб услуги), след което следвайте инструкциите на екрана.

# <span id="page-35-0"></span>7 **Управление на касетите**

В този раздел се описва как да управлявате касети и части.

## **Принтер с динамична защита**

Този принтер е предназначен да работи само с касети, които имат нови или повторно използвани електронни схеми на HP. Повторно използваните електронни схеми на HP позволяват използването на повторно използвани, възстановени и повторно напълнени касети.

Принтерът използва динамични мерки за сигурност, за да блокира касети, използващи модифицирани схеми или схеми, които не са на HP. Периодичните актуализации на фърмуера, предоставяни по интернет, ще поддържат ефективността на динамичните мерки за сигурност и ще блокират касети, които преди това са работили.

Актуализациите могат да подобрят, усъвършенстват или разширят функционалността и функциите на принтера, да предпазват защитата от заплахи и да служат за други цели, но тези актуализации могат също да блокират касетите, използващи модифицирани схеми или схеми, които не са на HP, от това да работят в принтера, включително касети, които работят и до днес. Освен ако не сте записани в някои програми на HP, като например Instant Ink, или използвате други услуги, които изискват автоматични онлайн актуализации на фърмуера, повечето принтери на HP могат да бъдат конфигурирани да получават актуализации автоматично или с известие, което Ви позволява да изберете дали да актуализирате, или не. За повече информация относно динамичната защита и как да конфигурирате актуализациите на фърмуера онлайн, моля, посетете [www.hp.com/learn/ds.](https://www.hp.com/learn/ds)

### **Бележки**, **когато използвате касети**

Следвайте тези указания.

● Използвайте оригинални касети на HP.

Ако имате принтер HP+, трябва да използвате оригинални касети на HP. Ако са инсталирани касети, които не са на HP, или презаредени касети, принтерът няма да може да печата.

• Оригиналните касети на HP са проектирани и тествани с принтери и хартии на HP, за да създавате лесно чудесни резултати, отново и отново.

HP не може да гарантира качеството или надеждността на консумативи, които не са на HP. Гаранцията не включва обслужването или ремонта, който трябва да се извърши в резултат от използването на консуматив, който не е на HP.

Ако от софтуера на принтера се появи съобщение "Неоригинална НР касета" и смятате, че сте закупили оригинални касети HP, отидете на [hp.com/go/anticounterfeit.](https://hp.com/go/anticounterfeit)

- Оперирайте внимателно с касетите. Ако при поставяне изпуснете, ударите или оперирате грубо, това може да доведе до временни проблеми с печатането.
- Съхранявайте касетите на стайна температура (15° 35 °C или 59° 95 °F).
- Пазете всички касети запечатани в оригиналните им опаковки, докато не ви потрябват.
- Не отваряйте и не разопаковайте касетите, преди да сте готови да ги поставите в принтера. Ако предпазителите са върху касетите, това намалява изпаряването на мастилото.
- Поставете касетите в правилните слотове. Уверете се, че касетите щракват на мястото си. Вижте Сменете [касетите](#page-37-0).
- Когато инсталирате нова касета, страницата за подравняване на печатащата глава се отпечатва автоматично. Следвайте инструкциите на отпечатаната страница, за да сканирате страницата. Подравнете принтиращите глави за постигане на оптимално качество на печат.
- Ако извадите касета с мастило от принтера по някаква причина, опитайте се да я поставите обратно възможно най-скоро. Ако касетите останат незащитени извън принтера, дюзите им могат да изсъхнат и да се запушат.
- Проверете приблизителните нива на мастилото в касетите, за да сте сигурни, че мастилото е достатъчно. Вижте Проверка на приблизителните нива на мастилото.
- За да предпазите касетите от изсъхване, винаги изключвайте принтера, като използвате бутона Power.
- Ако [качеството](#page-61-0) на печат не е приемливо, вижте Поправяне на проблеми с качеството на печат.
- Не почиствайте печатащата глава, ако не е необходимо. Така се хаби мастило и се намалява живота на касетите.
- Ако премествате принтера, следвайте тези указания, за да предотвратите повреда на принтера или изтичане на мастило.
	- Оставете касетите инсталирани.
	- Изключете принтера, като натиснете бутона **Power**. Изчакайте, докато всички шумове от движение във вътрешността на принтера спрат, преди да го изключите от контакта.
	- При преместване на принтера дръжте принтера изравнен; не поставяйте принтера отстрани, отзад, отпред или отгоре.

### **Проверка на приблизителните нива на мастилото**

Научете как да проверите очакваните нива на мастилото.

- Ако сте поставили рециклирана или повторно пълнена печатаща касета, или касета, която е била използвана в друг принтер, индикаторът за нивото на мастилото може да не бъде точен или да не показва информация.
- Предупрежденията и индикаторите за нивото на мастилото предоставят приблизителна информация само с цел планиране. Когато получите предупредително съобщение за ниско ниво на мастилото, подгответе си касета за смяна, за да избегнете евентуални забавяния на задачите за печат.
- Мастилото в касетите се използва по време на печат по няколко различни начина, включително по време на процеса на инициализиране, който подготвя принтера и касетите за печатане, както и при поддръжката на печатащите глави, която пази мастилените дюзи чисти и мастилото преминава безпроблемно. В допълнение малко количество остатъчно мастило остава в касетата след използване и част от мастилото се изпарява. Вижте [hp.com/go/inkusage.](https://www.hp.com/go/inkusage)

Можете да проверявате приблизителните нива на мастилото чрез контролния панел на принтера или HP софтуера.

● **Контролен панел на принтера**: Проверете иконите **за ниво на мастилото** на дисплея на принтера.

- <span id="page-37-0"></span>• Отворете HP Smart, след което проверете очакваните нива на мастилото отдясно на изображението на принтера.
- От менюто **Старт** на Windows отворете софтуера на принтера HP и щракнете върху раздела **Очаквани нива**.

### **Поръчване на консумативи с мастило**

Намерете номера на касетата от контролния панел на принтера или от софтуера на HP.

● Отворете предната вратичка и вратичката за достъп до касетата. Проверете етикета за инсталиране на касетата.

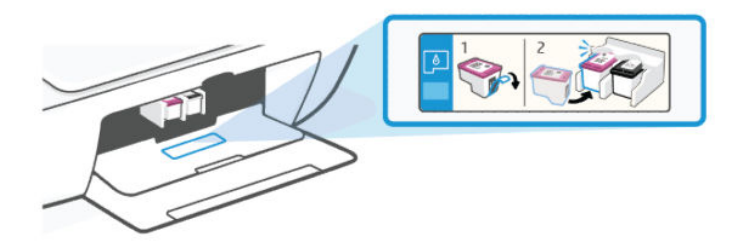

- **HP Smart:** Щракнете върху или натиснете изображението на принтера, след което щракнете върху или натиснете Supported Supplies (Поддържани консумативи) или Supply Status (статус на доставка).
- HP **софтуер на принтера** (Windows): Кликнете Shop (Пазаруване), кликнете Shop for Supplies Online (Покупка на консумативи онлайн), след което изпълнете инструкциите на екрана.

За да поръчате оригинални консумативи на HP, посетете [hp.com/buy/supplies.](https://www.hp.com/buy/supplies)

**ЭЛЕ ВАБЕЛЕЖКА:** Ако поръчването на касети онлайн не е налично във вашата страна/регион, можете въпреки това да преглеждате информация за консумативите и да разпечатвате списък за справки.

### **Сменете касетите**

Инструкциите тук се отнасят за смяна на касетите и не са предназначени за първоначално инсталиране.

Следвайте тези стъпки:

- 1. Уверете се, че принтерът е включен.
- 2. Извадете касетата.

**а**. Отворете вратичката за достъп до касетите. Изчакайте касетата за печат да се премести в центъра и спре.

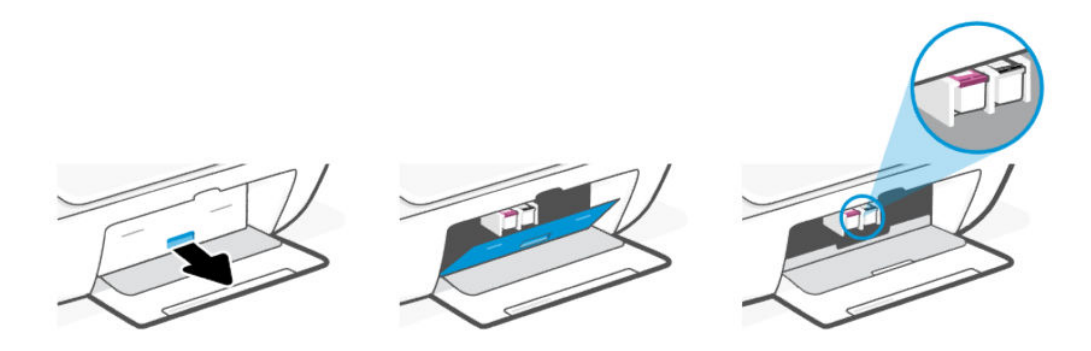

**б**. Натиснете надолу, за да освободите касетата, след което я изтеглете към себе си от слота.

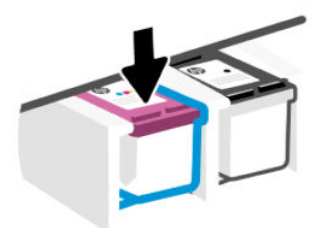

- 3. Поставете нова касета.
	- **а**. Отстранете касетата от опаковката.

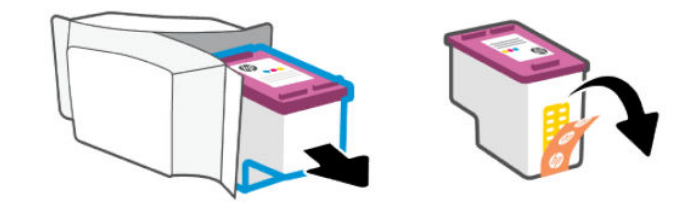

**б**. Отстранете пластмасовата лента, като използвате накрайника за издърпване.

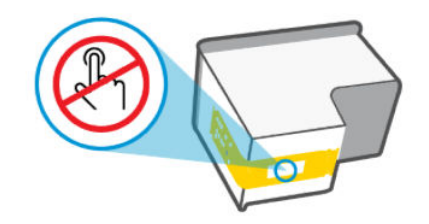

**ЗАБЕЛЕЖКА:** Не докосвайте електрическите контакти или дюзите за печат за да не ги повредите.

**в**. Плъзнете касетата в слота под лек ъгъл нагоре, след което натиснете касетата, докато щракне на място.

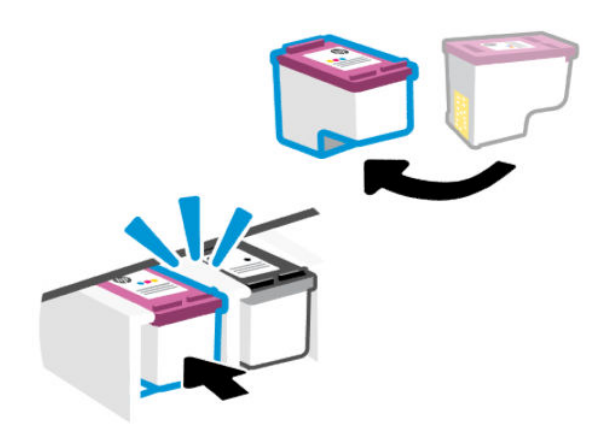

4. Затворете вратичката за достъп до касетите.

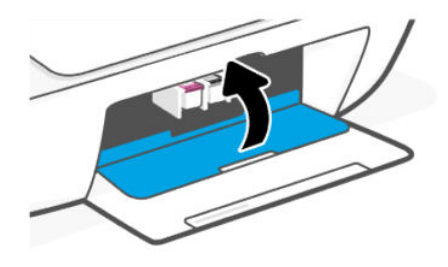

**ЭЛЕЛЕЖКА:** Ако сте инсталирали нова касета, страницата за подравняване на печатащата глава се отпечатва автоматично. Следвайте указанията на отпечатаната страница, за да сканирате страницата и да подравните печатащите глави.

# HP Instant Ink (**Някои модели принтери**)

**ЭМЕЛЕЖКА:** Услугата HP Instant Ink е налична само за някои модели принтери и в някои страни/ региони. За да проверите достъпността на услугата, посетете [hpinstantink.com.](http://hpinstantink.com.)

Принтерът отговаря на условията за включване в услугата за замяна HP Instant Ink, чрез която можете да намалите разходите си за печат и да спестите време. След като се включите в услугата, принтерът автоматично ще проследява нивата на мастилото и ще поръчва мастило, когато то се изчерпва. HP изпраща новите касети директно до прага Ви, преди да сте останали без мастило, така че винаги да сте запасени. Също така касетите, които получавате, съдържат повече мастило спрямо касетите HP XL, което значи, че ще ги сменяте по-нарядко. За да научите повече за начините, по които HP Instant Ink може да Ви спести време и пари, посетете [hpinstantink.com.](http://hpinstantink.com.)

### <span id="page-40-0"></span>**Използване на режим с една касета**

Този режим се инициира, когато на принтера е инсталирана само една касета или когато една от касетите бъде свалена.

За да излезете от режима, поставете и двете касети в принтера.

**ЭМБЕЛЕЖКА:** 

- Ако принтерът влезе в този режим, когато и двете касети са поставени в принтера, премахнете касетите, уверете се, че върху тях няма пластмасова лента, след което поставете отново касетите.
- Ако е [необходимо](#page-56-0), опитайте да почистите контактите на касетата. Вижте Почистване на контактите на касетите.

### **Гаранционна информация за касетата**

Гаранцията за касетата на HP е валидна, само ако касетата се използва в устройството за печат на HP, за което е предназначена. Тази гаранция не покрива касети на HP, които са били презареждани, преработвани, подновявани, неправилно използвани или подправяни.

Гаранцията покрива касетата, при условие че мастилото на HP не е свършило и срокът на гаранцията не е изтекъл. Датата на изтичане на срока на гаранцията (във формат ГГГГ/ММ/ДД) може да бъде открита на самата касета, както е указано:

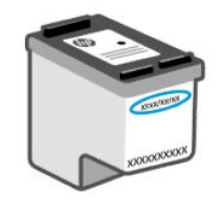

За копие от ограничената гаранция на HP посетете [hp.com/go/orderdocuments.](https://hp.com/go/orderdocuments)

# 8 **Решаване на проблем**

Разрешаване на стандартни проблеми в с принтера

Можете също да получите помощ от приложението HP Smart и контролния панел на принтера:

- **Контролен панел на принтера**: Вижте Тълкуване на кодовете за грешка, [лампичките](#page-42-0) и иконите.
- **HP Smart**: Изпраща известия за проблеми с принтера (например засядания и др.), посочва връзки към помощно съдържание и дава опции за връзка с екипа по поддръжка, ако е необходима допълнителна помощ.

Вижте Използвайте [приложението](#page-13-0) "HP Smart".

Ако предложенията не решат проблемите, опитайте да получите помощ с помощта на една от услугите за поддръжка. Вижте [Свържете](#page-67-0) се с HP.

### **Актуализиране на принтера**

HP периодично издава актуализации на фърмуера, за да подобри функционалността на продукта и да отстрани проблеми.

По подразбиране, ако принтерът (модели с Wi-Fi) или компютъра е свързан с интернет, принтера автоматично проверява за актуализации през определени интервали.

За да актуализирате принтера ръчно, следвайте инструкциите в следващите раздели.

### HP Smart (iOS, Android **и** Windows 10)

Следвайте тези стъпки:

- 1. Отворете софтуера на компютъра или мобилното устройство. Ако бъдете подканени, създайте или влезте в акаунт на HP.
- 2. Кликнете или натиснете изображението на принтера, за да получите достъп до настройките на принтера.
- 3. Изберете Advanced Settings (Разширени настройки).

Това началната страница на принтера или Embedded Web Server (EWS).

- 4. В EWS, натиснете или щракнете върху Tools(Инструменти).
- 5. Щракнете върху или докоснете Printer Updates (**Актуализации на принтера**).
- 6. Изберете Firmware Updates (**Актуализации на фърмуера** ) и следвайте екранните инструкции.

### **Сваляне от уеб сайта за поддръжка на** HP

Следвайте тези стъпки:

- 1. Уверете се, че принтерът е включен и свързан към компютъра.
- 2. Посетете уеб сайта за [поддръжка](https://hp.com/support) на HP на вашия компютър.

3. Намерете продукта, който да изтеглите и инсталирате най-новия фърмуер.

### <span id="page-42-0"></span>Embedded web server (EWS)

Можете да актуализирате принтера или да промените настройките от EWS за мрежови принтери.

- 1. Отворете EWS. Вижте Достъп до и [използване](#page-32-0) на EWS.
- 2. Щракнете върху раздела Tools (Инструменти).
- 3. От лявото меню кликнете Printer Updates (Актуализации на принтера), след което изберете Firmware Updates (Актуализации на фърмуера).
- 4. Изберете желаните опции, след което щракнете върху Apply (Прилагане).

### **Тълкуване на кодовете за грешка**, **лампичките и иконите**

Разберете кодовете за грешки, лампичките на контролния панел и иконите на дисплея, след което предприемайте всички необходими действия.

**ЭАБЕЛЕЖКА:** Когато всички индикатори на контролния панел на принтера мигат, принтерът е в състояние на грешка. Изключете принтера и пак го включете.

### **Кодове за грешка**

Когато дисплеят на контролния панел покаже letter E, принтерът е в състояние на грешка.

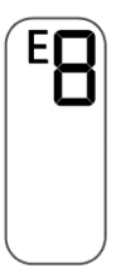

### **Грешка** E0

Има проблем с касетата, обозначена с иконата, **Ниво на мастилото** която мига.

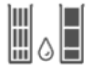

Иконата отляво представлява цветната касета, а дясната икона представлява черната касета.

Проверете за съобщения за грешка в HP софтуера и ги разрешете, като следвате инструкциите на екрана.

### **Грешка Е**1/E2

Възникна несъответствие на размера на хартията (E1) или несъответствие на дължината на хартията (E2).

При печат принтерът открива, че размерът на хартията на заданието за печат не отговаря на ширината или дължината на заредената хартия.

- **1.** Натиснете бутона Resume,  $\Box$  за да продължите печатането, или натиснете бутона Cancel за отказ  $(\times)$ , за да спрете.
- 2. Поставете хартия, съвпадаща с размера на страницата, която искате да отпечатате, или променете настройката за размер на хартията, така че да отговаря на размера на използваната хартия.

За да промените размера на хартията, вижте Променете [настройките](#page-33-0) за хартия.

3. Отпечатайте отново документа.

### **Грешка** E3

Печатащата карета в принтера е спряла.

- 1. Отворете предната вратичка и вратичката за достъп до печатащата глава.
- 2. Проверка дали печатащата каретка не е възпрепятствана.
- 3. Махнете заседналата хартия или другите предмети, които блокират каретката.

Вижте Място за достъп до [касетите](#page-51-0) в раздела за **Засядания и проблеми при подаване на хартията**.

- 4. Затворете вратичката за достъп до касетите.
- 5. Натиснете бутона Resume  $\textcircled{a}$ , за да продължите печатането, или натиснете бутона Cancel  $\left(\times\right)$ , за да спрете.
- 6. Ако проблемът продължава, изключете и отново включете принтера или се свържете с HP.

#### **Грешка** E4

Заседнала е хартия.

Отстранете заседналата хартия.

Вижте [Проблеми](#page-49-0) с подаване на хартията и засядания.

### **Грешка** E5

Скенерът не работи.

- 1. Натиснете бутона **Cancel** (Отказ)  $(\times)$  и след това опитайте да сканирате отново.
- 2. Ако отново не можете да сканирате, изключете, а след това включете отново принтера.

Принтерът ще продължи да печата дори, ако скенерът не работи.

#### **Грешка** E6

Принтерът е в състояние на грешка.

Рестартиране на принтера.

1. Изключете принтера.

- 2. Изключете захранващия кабел от контакта.
- 3. Изчакайте една минута и след това включете отново захранващия кабел.
- 4. Включете принтера.

Ако проблемът продължава, обърнете се към HP.

### **Индикатор на бутона на захранването**

Различни състояния на лампичката на бутона Power (Захранване).

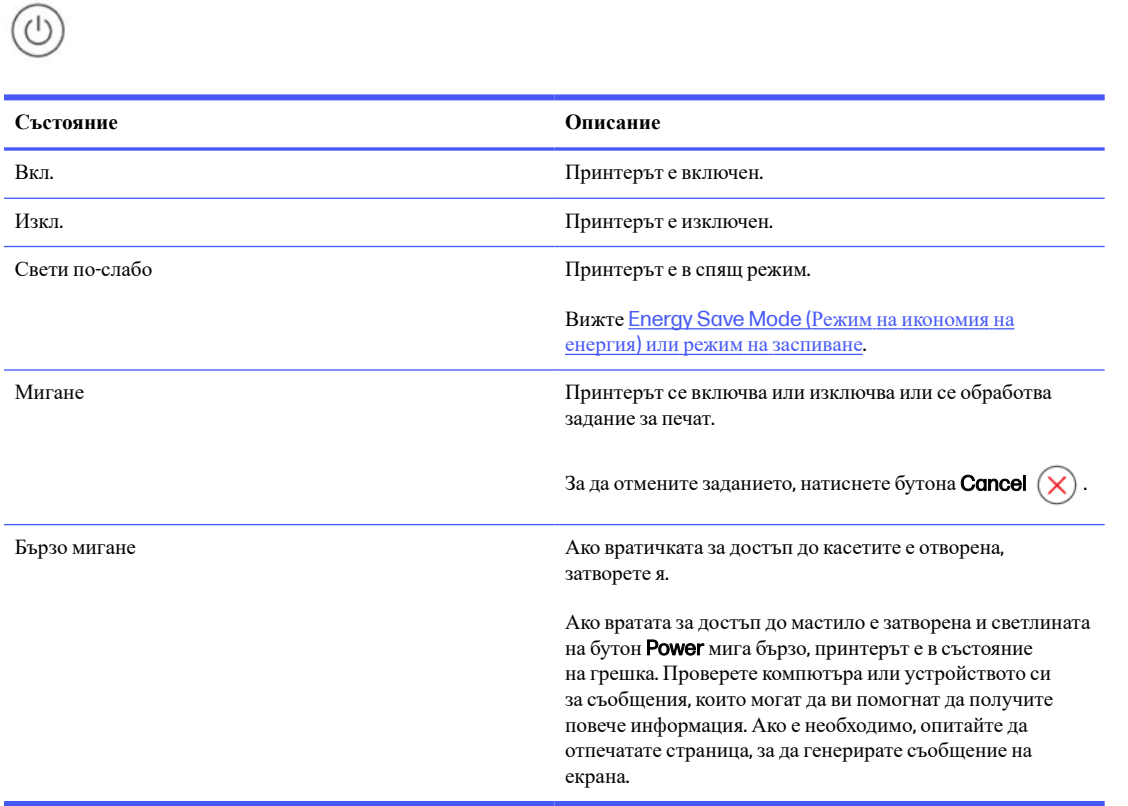

### **Икона за хартия и грешки**

Научете повече за иконата и грешките за хартията.

За грешки, свързани с несъответствие или засядане на хартия, вижте Кодове за [грешка](#page-42-0).

Иконите Error и Paper са включени.

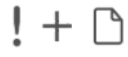

Няма хартия във входната тава.

Поставете хартия във входната тава.

Вижте [Зареждане](#page-20-0) на хартия.

Иконата Error, иконата Paper и индикаторът Resume мигат.

$$
\frac{1}{\alpha} \sum_{i=1}^{n} \frac{1}{\alpha_i} \left( \frac{1}{\alpha_i} + \frac{1}{\alpha_i} \sum_{i=1}^{n} \frac{1}{\alpha_i} + \frac{1}{\alpha_i} \sum_{i=1}^{n} \left( \frac{1}{\alpha_i} \right) \right)
$$

Принтерът получава задание за печат и открива, че принтерът е без хартия.

Заредете хартия във входната тава, след което натиснете бутона Resume (Възобновяване) ( ), за да продължите да печатате.

### **Икони и грешки на мастилото**

Научете повече за иконите и грешките с мастилото.

Иконата **Error** (Грешка) и една от иконите **Ink Level** (Ниво на мастилото) (без сегмент) мигат.

Индикаторът за Ink Alert (Аларма за мастило) свети.

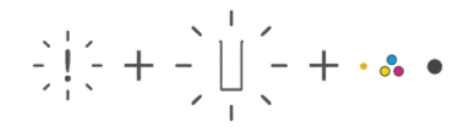

Може да се е случило едно от нещата по-долу:

Съответната касета липсва.

Ако липсва една от касетите, принтерът влиза в режим с една касета. За да излезете от този режим, поставете липсващата касета.

Съответната касета е поставена неправилно или все още има пластмасова лента върху себе си.

Премахнете касетата, уверете се, че върху нея няма пластмасова лента, след което поставете отново и здраво касетата.

За допълнителна информация вж. [Използване](#page-40-0) на режим с една касета или Сменете [касетите](#page-37-0).

Иконата **Error** (Грешка), както иконите **Ink Level** (Ниво на мастилото) (без сегмент), така и **Ink Alert** (Аларма за мастилото) мигат.

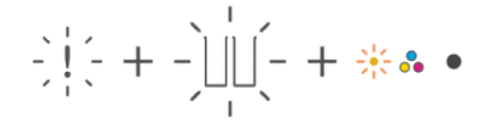

Може да се е случило едно от нещата по-долу:

- И двете касети липсват.
- И двете касети са поставени неправилно или все още имат пластмасова лента върху себе си.
- И двете касети са несъвместими или повредени.

Опитайте решенията по-долу за разрешаване на проблема.

- Уверете се, че е инсталирана поне една касета.
- Ако и двете касети са поставени, премахнете касетите, уверете се, че върху тях няма пластмасова лента, след което поставете отново и здраво касетите.
- Уверете се, че използвате правилните касети на HP за вашия принтер.
- Ако грешката продължава, сменете касетите.

Иконата **Error** (Грешка), една или две икони **Ink Level** (Ниво на мастилото) (без сегмент), така и **Resume** (Продължаване) мигат.

Индикаторът за Ink Alert (аларма за мастило) свети.

$$
\frac{1}{2}\left|\frac{1}{2}x^2 + \frac{1}{2}x\right|_2^2 - \frac{1}{2}\left|\frac{1}{2}x\right|_2^2 - \frac{1}{2}\left|\frac{1}{2}x\right|_2^2 - \frac{1}{2}\left|\frac{1}{2}x\right|_2^2 + \cdots
$$

Може да се е случило едно от нещата по-долу:

- Една или и двете касети са фалшиви или използвани преди това.
- Една или две касети са почти изчерпани.

Опитайте решенията по-долу за разрешаване на проблема.

- Ако касетите са току-що поставени, едната или двете може да са фалшиви или да са по-рано използвани. Направете справка със съобщението в софтуера на HP за повече информация.
- Ако касетите не са току-що поставени, едната или двете са почти изчерпани.

Натиснете бутона Resume  $(\lceil \cdot \rceil)$ , за да продължите да печатате, и сменете касетите, когато качеството на печат вече не е приемливо.

### **Аларма за подравняване на печатащата глава**

Брояча показва мигащо "А" или анимация "писта".

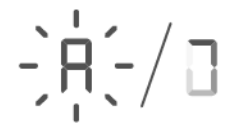

Принтерът подравнява печатащата глава.

- Принтерът показва анимацията на писта при отпечатване на страница за подравняване.
- Променя се на мигащо "А" след отпечатването на страницата за подравняване.
- Показва отново анимацията на писта, когато сканирате страницата за подравняване.
- Преминава в състояние  $\Box$  на готовност след сканиране, когато подравняването на печатащата глава завърши успешно.

След като страницата за подравняване е отпечатана, поставете отпечатаната страница със страната с текста надолу върху стъклото на скенера, затворете капака на скенера и след това натиснете Black Copy

бутона , за да сканирате страницата.

Принтерът сканира страницата за подравняване и прави необходимите настройки, за да подобри качеството на печат. Не се отпечатва страница.

### **Статус на** Wi-Fi, **светлини и икони**

Индикаторът за Wi-Fi и иконите за състоянието на Wi-Fi на контролния панел на принтера заедно показват състоянието на Wi-Fi връзката на принтера.

### **<sup>222</sup> ЗАБЕЛЕЖКА:**

- За да свържете принтера към Wi-Fi мрежа, вижте [Свързване](#page-15-0) на принтера.
- За решаване на проблеми с безжичната връзка вижте [Проблеми](#page-63-0) с връзката и мрежата.

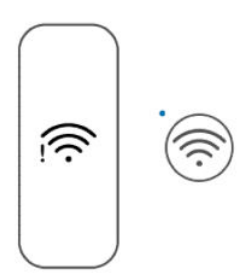

#### **Таблица** 8-1 **Статус на** Wi-Fi, **светлини и икони**

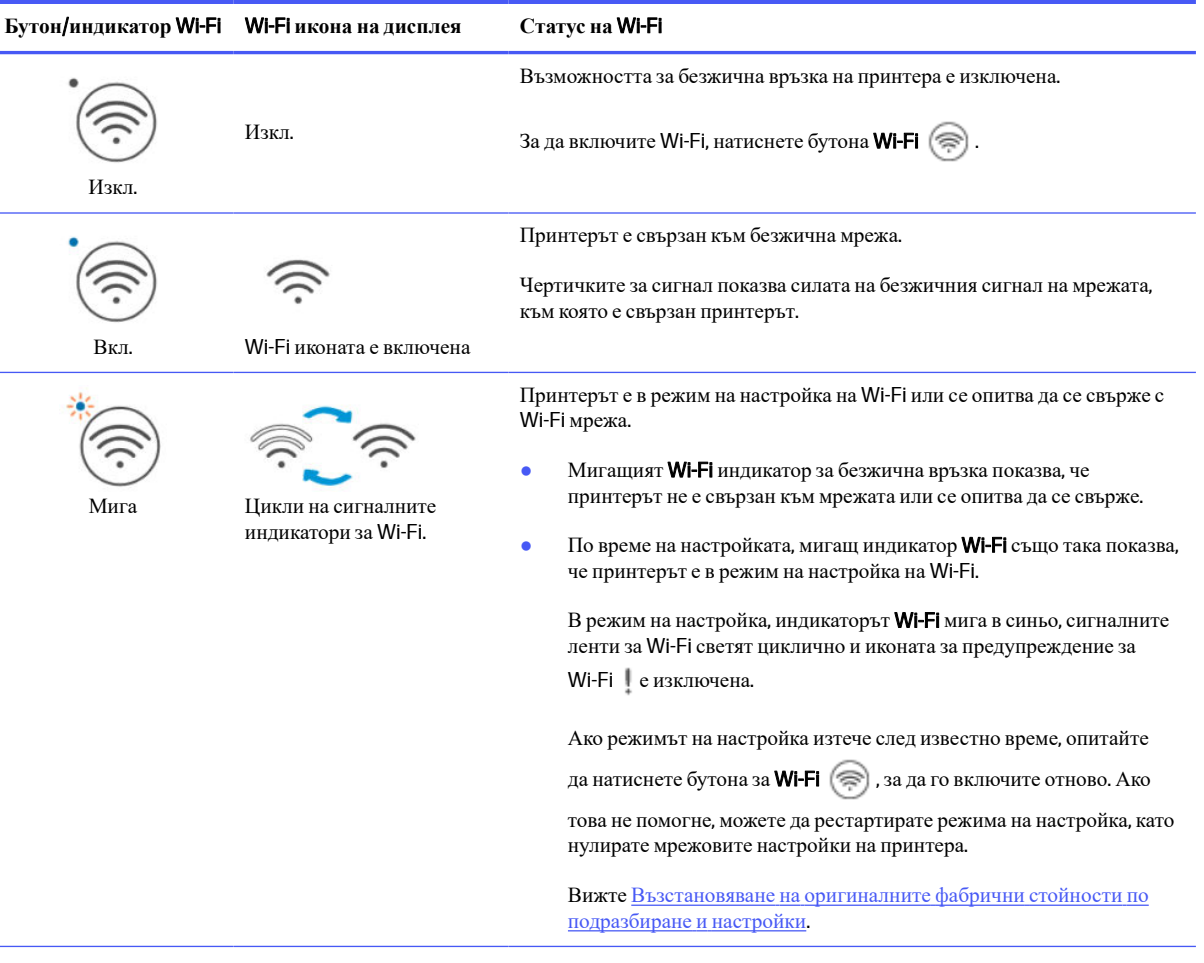

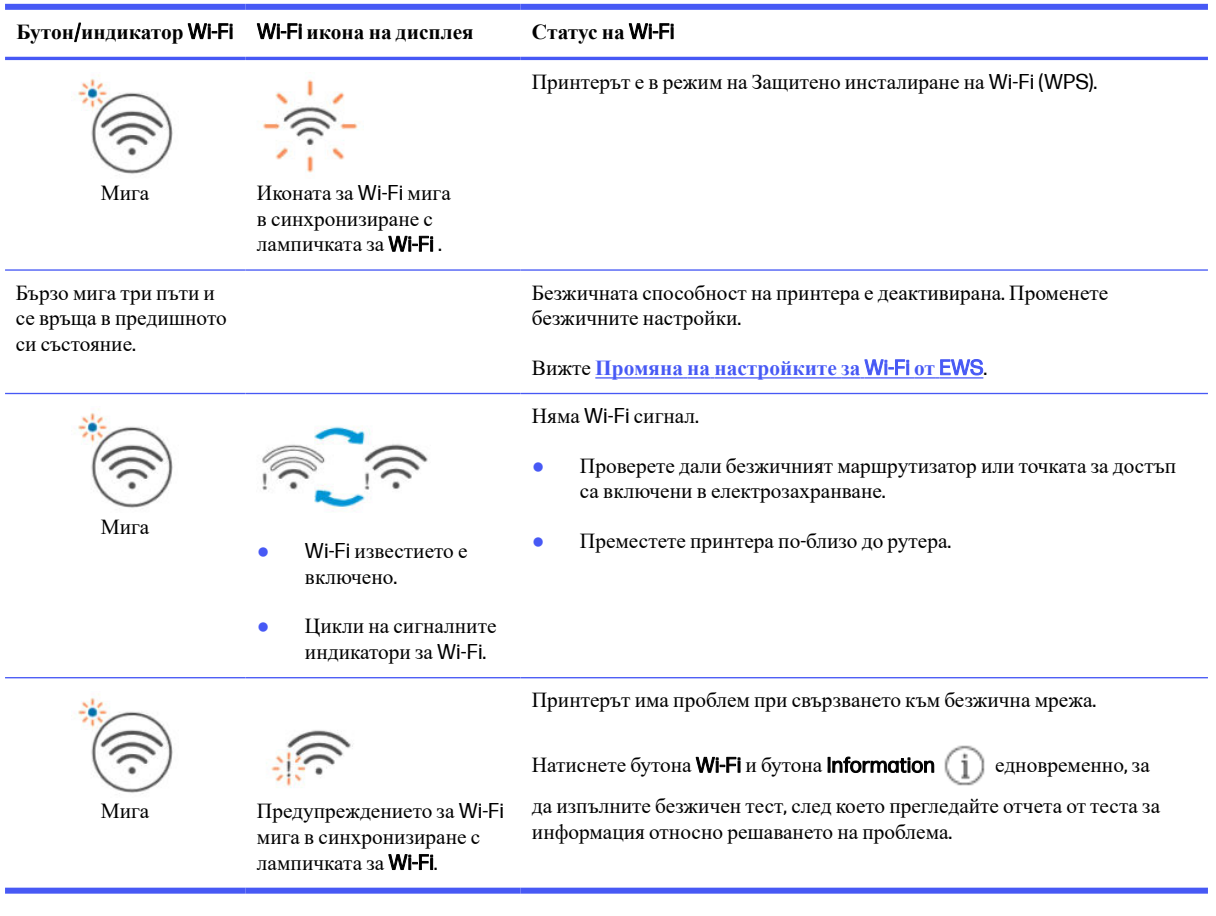

#### <span id="page-49-0"></span>**Таблица** 8-1 **Статус на** Wi-Fi, **светлини и икони** (**продължение**)

# **Проблеми с подаване на хартията и засядания**

Погледнете вътре във всички пътища на хартията и отстранете заседналата хартия или намерените чужди предмети.

### **Възможно местоположение на засядането**

В следните области на принтера може да се появят засядания на хартия.

**ЭЛЬ ВАБЕЛЕЖКА:** Изображенията и детайлите на принтера могат да варират в зависимост от модела на принтера.

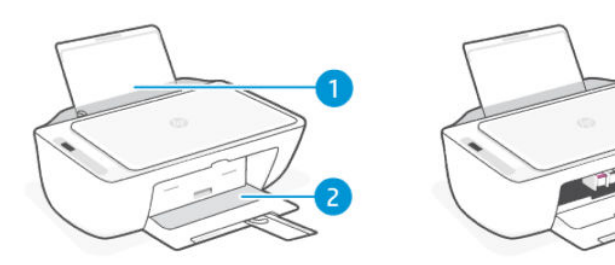

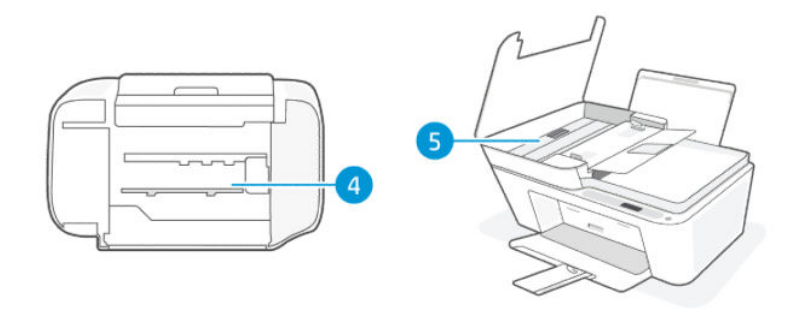

#### **Таблица** 8-2 **Местоположение на засядането**

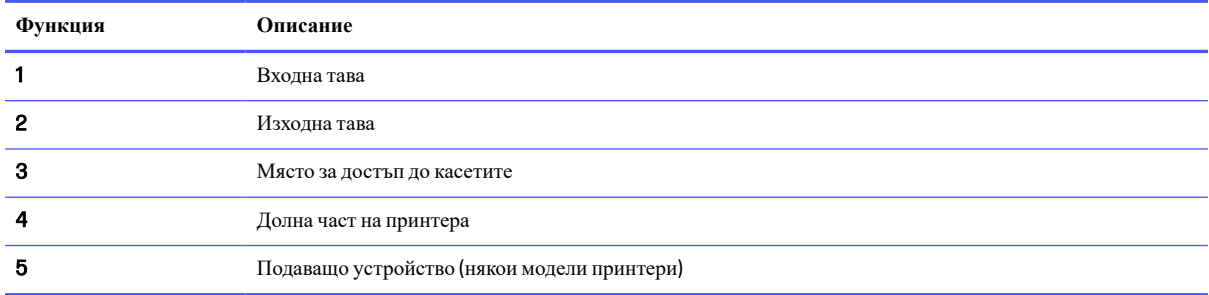

### **Премахнете заседналата хартия**

Погледнете във всички области, където може да се появят засядания и отстранете заседналата хартия или чужди предмети.

### **ВНИМАНИЕ**:

- Не използвайте остри предмети като пинцети или дългоусти клещи за отстраняване на заседнали предмети.
- Когато изваждате заседнала хартия, използвайте две ръце, за да издърпате хартията право навън от принтера.

#### **Входна тава**

Следвайте тези стъпки:

1. Натиснете **Cancel**  $(X)$  бутона, за да прекратите печатането. Ако това не изчисти грешката, изпълнете стъпките по-долу, за да премахнете ръчно заседналата хартия.

<span id="page-51-0"></span>2. Извадете заседналата хартия.

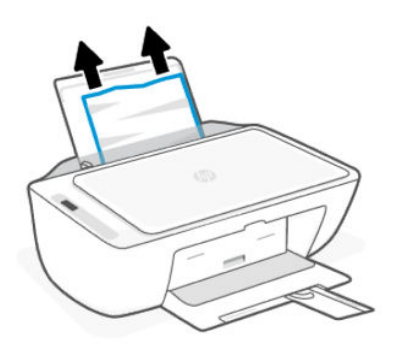

- 3. Уверете се, че няма външен обект в трасето на хартията, след което заредете хартия.
- **ВНИМАНИЕ**: Не премахвайте предпазителя на входната тава. Тя може да предотврати попадането на мръсотията по пътя на хартията и да причини засядане на хартията или други проблеми.

#### **Изходна тава**

Следвайте тези стъпки:

- 1. Натиснете **Cancel**  $(\times)$  бутона, за да прекратите печатането. Ако това не изчисти грешката, изпълнете стъпките по-долу, за да премахнете ръчно заседналата хартия.
- 2. Издърпайте внимателно заседналата хартия от изходната тава.

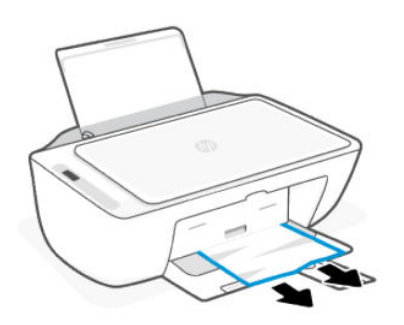

#### **Място за достъп до касетите**

Следвайте тези стъпки:

**1. Натиснете Cancel (X)** бутона, за да прекратите печатането. Ако това не изчисти грешката, изпълнете стъпките по-долу, за да премахнете ръчно заседналата хартия.

2. Отворете вратичката за достъп до касетите. Изчакайте, докато каретката на принтера е неактивна и негласна.

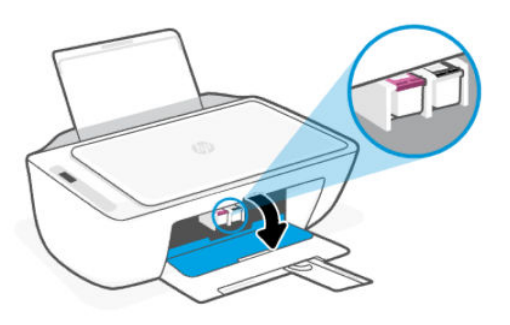

- 3. Натиснете бутона Power (1), за да изключите принтера. След това изключете захранващия кабел и всички други кабели от принтера.
- **ВНИМАНИЕ**: За да избегнете опасността от токов удар, трябва да изключите захранващия кабел.
- 4. С помощта на фенерче проверете за заседнала хартия или чужди предмети в зоната за достъп до касетите и ако има такива, ги отстранете.

За да избегнете разкъсването на цели листове хартия, внимателно издърпайте хартията с двете си ръце.

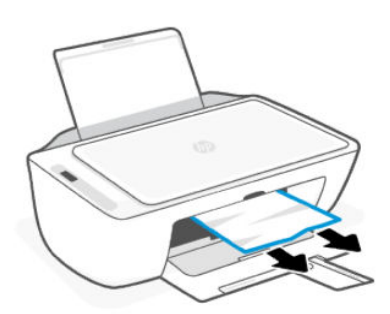

- 5. Ако каретката за печат е в центъра на принтера, плъзнете го надясно и след това извадете хартията или предметите, блокиращи каретката.
- 6. Затворете вратичката за достъп до касетите.
- 7. Включете захранващия и другите кабели отново в принтера, след което включете принтера.

#### **Долна част на принтера**

Следвайте тези стъпки:.

- 1. Натиснете **Cancel**  $(\times)$  бутона, за да прекратите печатането. Ако това не изчисти грешката, изпълнете стъпките по-долу, за да премахнете ръчно заседналата хартия.
- **2.** Натиснете бутона Power (U), за да изключите принтера. След това изключете захранващия кабел и всички други кабели от принтера.
- 3. Бутнете обратно входната тава навътре в принтера и затворете удължителя на тавата за хартия.
- 4. Повдигнете предната част на принтера, така че принтерът да е върху задната му страна.
- 5. Намерете двете езичета в долната част на принтера.

Дръпнете и натиснете двата езичета, за да освободите, и след това отворете долната вратичка за достъп.

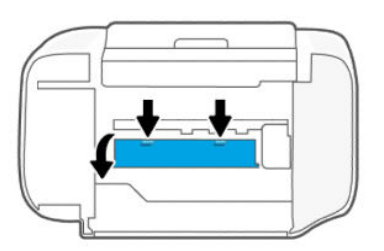

6. Отстранете заседнала хартия, като я издърпате бавно от принтера.

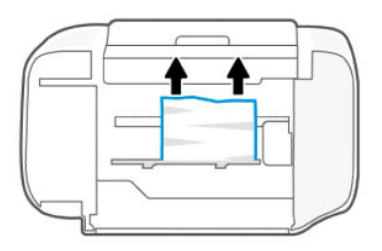

- 7. Използвайте фенерче, за да проверите за скъсани парченца хартия и да ги извадите.
- 8. Внимателно натиснете вратичката към принтера, докато и двете езичета не щракнат на място.

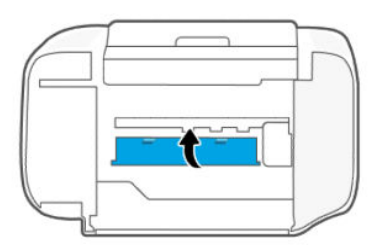

- 9. Обърнете принтера в нормално положение.
- 10. Включете захранващия и другите кабели отново в принтера, след което включете принтера.

### **Подаващо устройство** (**някои модели принтери**)

Следвайте тези стъпки:

**ЗАБЕЛЕЖКА**: Ако при използване на подаващото устройство продължават да възникват задръствания на хартия и други средства за избягване на засядането в устройството за подаване на документи не помагат, опитайте да почистите стъклената област на подаващото устройство със суха кърпа без власинки.

Вижте Почистете областта на стъклото на [подаващото](#page-66-0) устройство (някои модели принтери).

1. Отворете капака на устройството за подаване на документи.

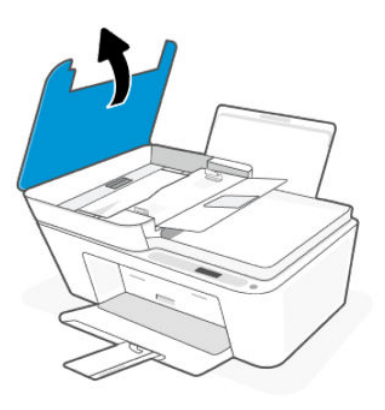

2. Внимателно издърпайте заседналата хартия от принтера.

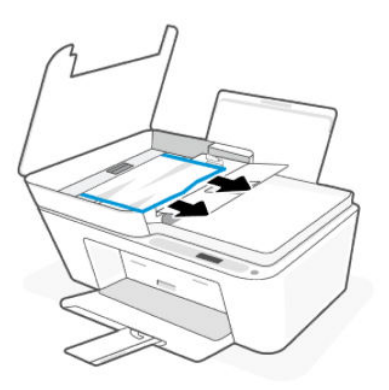

3. Затворете капака на подаващото устройство.

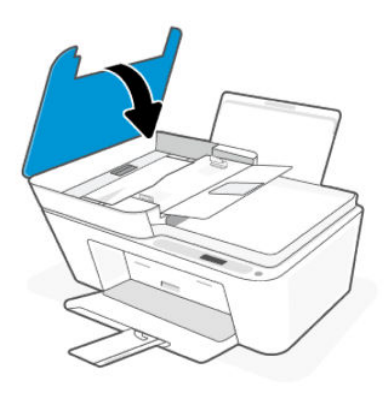

### **Решаване на проблеми с подаване на хартия**

Регулирайте водача за хартията по ширина във входната тава да приляга плътно до хартията. Уверете се, че водачът на хартията по ширина не огъва хартията във входната тава.

#### ● **Проблеми с подаване на хартия**

Уверете се, че във входната тава е заредена хартия. Вижте [Зареждане](#page-20-0) на хартия.

- Проверете дали хартията във входната тава не е огъната. Нагънатата хартия може да се коригира, като се огъне в обратна посока.
- Не допускайте навиване и набръчкване на хартията, като съхранявате всички неизползвани носители в хоризонтално положение в плик, който може да се залепва.
- След завършване на печата извадете неизползваната фотохартия от входната тава. Съхранявайте фотохартията така, че да не започне да се навива, което може да влоши качеството на разпечатката.

#### ● **Страниците са изкривени**

- Зареждайте хартия в принтера само когато той не печата.
- Уверете се, че капакът в долната част на принтера е затворен правилно след изчистване на засядания на хартия.

#### ● **Захванати са няколко страници**

- Уверете се, че входната тава не е претоварена с хартия.
- Уверете се, че листовете на заредената хартия не са залепнали един към друг.
- Използвайте хартия на HP за оптимално качество и резултати.

#### **Научете как да избягвате засядания и проблеми с подаването на хартия**

Следвайте тези съвети, за да предотвратите засядания на хартия, неправилно подаване и липса на подаване.

- Не препълвайте входната тава.
- Не комбинирайте различни типове и размери хартия във входната тава; целият куп хартия трябва да е с един размер и от един тип.
- Заредете хартията със страната за печат нагоре.
- Не натискайте със сила хартията твърде надолу във входната тава.
- Убедете се, че хартията, заредена във входната тава, лежи хоризонтално и краищата й не са огънати или скъсани.
- Регулирайте водача за хартията по ширина във входната тава да приляга плътно до хартията. Уверете се, че водачът на хартията по ширина не огъва хартията във входната тава.
- Не добавяйте хартия, докато принтерът печата. Ако очаквате хартията на принтера да свърши всеки момент, изчакайте да се появи съобщение за това и едва тогава добавете хартия.
- Изваждайте често отпечатаната хартия от изходната тава.

Когато променяте размера или типа на хартията в тавата, не забравяйте да промените настройките за хартия в менюто за печат на софтуерното приложение, от което печатате.

Не премахвайте предпазителя на входната тава. Тя може да предотврати попадането на мръсотията по пътя на хартията и да причини засядане на хартията или други проблеми. Ако е необходимо, извадете хартията и затворете входната тава, когато не се използва.

# <span id="page-56-0"></span>**Проблеми с касетите**

Отстраняване на неизправности с касетите.

### **Идентифицирайте коя касета има проблем**

Проверете иконите Ink Level (Ниво на мастилото).

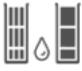

Иконата отляво представлява цветната касета, а дясната икона представлява черната касета.

Ако софтуерът на HP ви съобщи за грешка в касетата, но не посочва коя касета, опитайте това:

1. Извадете една от касетите от принтера и след това затворете вратичката за достъп до касетата.

Ако иконата за **Ink Level** (Ниво на мастилото) на оставащата инсталирана касета мига, инсталираната касета има проблем; в противен случай няма проблем.

2. Поставете отново извадената касета, след което извадете другата касета и повторете предишната стъпка.

### **Поправяне на проблеми с касетите**

Отстраняване на неизправности с касети, като например липсващи касети или невъзможност да се открият касетите.

Направете едно или повече от следните неща:

- 1. Проверете дали посочената касета е напълно инсталирана. Премахнете касетата, уверете се, че върху нея няма пластмасова лента, след което поставете отново и здраво касетата.
- 2. Почистете контактите на касетите.
- 3. Ако проблемтъ продължава, сменете касетата.

Вижте Сменете [касетите](#page-37-0).

### **Почистване на контактите на касетите**

Научете как да почиствате контактите на касетата.

- **ВНИМАНИЕ**: Почиствайте контактите на касетата само когато е необходимо. Процедурата трябва да отнеме само няколко минути. Не оставяйте касетите незащитени извън принтера за прекалено дълго, за да предотвратите изсъхване или запушване на дюзите.
	- 1. Уверете се, че принтерът е включен.

2. Отворете вратичката за достъп до касетите. Изчакайте касетата за печат да се премести в центъра и спре.

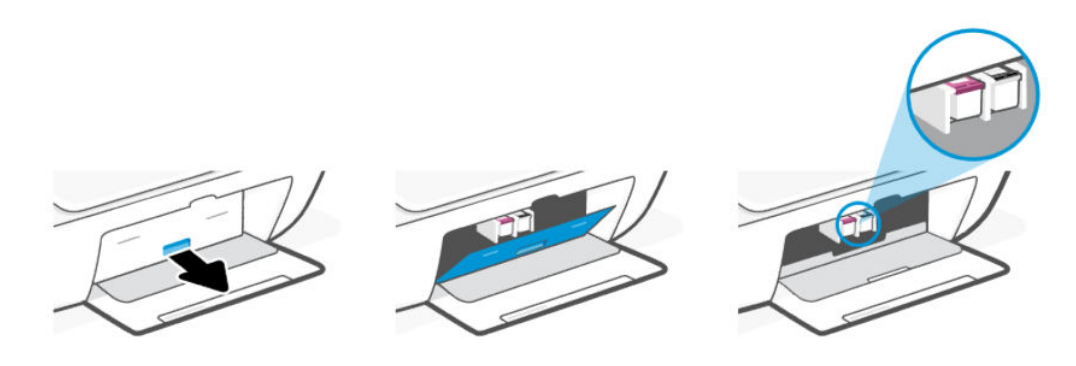

3. Извадете касетата, посочена в съобщението за грешка.

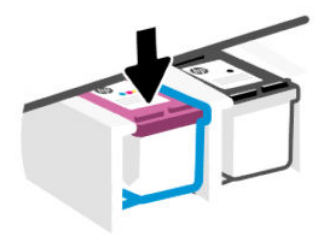

- 4. Почистете контактите на касетата и контактите на принтера.
	- **а**. Хванете касетата отстрани и намерете електрическите контакти (малки златни точки) върху касетата.

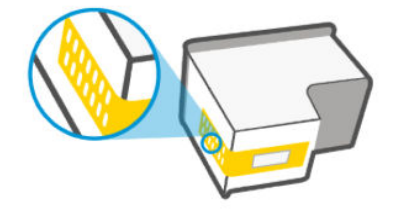

- **б**. Избършете само контактите със сух тампон или невлакнеста кърпа.
- **ВНИМАНИЕ**: Постарайте се да избършете само контактите и не замазвайте никакво мастило или други остатъци по тях или по дюзите.
- **в**. Намерете контактите за касетата вътре в принтера.

Контактите на принтера са група от оцветени в златно пъпки, разположени срещу контактите на касетата.

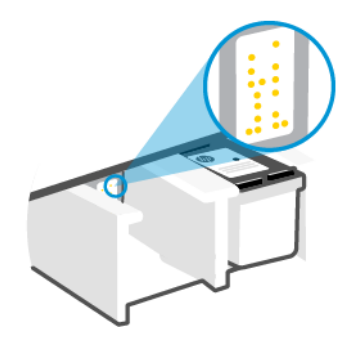

- **г**. Със сух тампон или невлакнеста кърпа избършете контактите.
- 5. Поставете касетата отново.
- 6. Затворете вратичката за достъп до касетите.
- 7. Ако съобщението за грешка продължава да се показва, изключете, а след това включете отново принтера.
- **ЭЛЕ ВИЗАБЕЛЕЖКА:** Ако има проблем само в една касета, можете да я махнете, за да работите с една касета.

Вижте [Използване](#page-40-0) на режим с една касета.

## **Грешки при печат**

Отстраняване на проблеми с принтирането.

- Използвайте [HP Print and Scan Doctor](https://www.hp.com/support/PSDr) за диагностициране и автоматично разрешаване на проблеми.
- За да избегнете проблеми с качеството на печат, винаги изключвайте принтера с помощта на бутона Power (Захранване) и изчаквайте, докато изгасне индикаторът на бутона Power (Захранване), преди да извадите щепсела или да изключите електрическия разклонител.

Това позволява на принтера да придвижи касетите до място, където те са покрити и защитени от изсъхване.

### **Отстраняване на проблеми с принтери** HP+, **които не печатат**

Ако вашият принтер HP+ не печата, проверете дали е свързан с интернет и дали използвате оригинални касети на HP.

Принтерите HP+ трябва да бъдат свързани към интернет през Wi-Fi или Ethernet, за да функционират. Възможно е понякога връзката на принтера с интернет да бъде прекъсната (например прекъсване на захранването поради проблеми с мрежата или маршрутизатора или изключване на принтера, когато не се използва). Може да успеете да отпечатате ограничен брой страници, докато принтерът е изключен, но е изключително важно да свържете принтера отново, за да продължите да печатате.

Също така се уверете, че сте инсталирали оригинални касети на HP. Оригиналните касети на HP се произвеждат и продават от HP в официални опаковки на HP. Принтерите HP+ изискват оригинални касети на HP. Ако са инсталирани касети, които не са на HP, или презаредени касети, принтерите HP+ няма да работят според очакванията.

### **Решаване на проблеми при печат** (Windows)

Уверете се, че принтерът е включен и че във входната тава има хартия. Ако все още не можете да печатате, опитайте следните действия в този ред:

- 1. Проверете за съобщения за грешка в софтуера на принтера и ги разрешете, като следвате инструкциите на екрана.
- 2. Ако е свързан USB кабел, изключете и свържете отново USB кабела.

Ако вашият компютър е свързан към принтера с безжична връзка, потвърдете, че връзката работи.

- 3. Уверете се, че принтерът не е поставен в пауза или е офлайн.
	- **а**. Windows 10: От менюто **Старт** на Windows изберете **Система на** Windows от списъка с приложения, изберете **Контролен панел**, след което щракнете върху **Преглед на устройства и принтери** под **Хардуер и звук**.
	- **б**. Щракнете двукратно с левия или веднъж с десния бутон на мишката върху иконата на принтера и изберете **Вижте какво се печата**, за да отворите опашката за печат.
	- **в**. Уверете се, че в менюто Printer (Принтер) няма отметки до опцията Pause Printing (Пауза на печата) или Use Printer Offline (Използвай принтера офлайн).
	- **г**. Ако сте направили някакви промени, опитайте да печатате отново.
- 4. Проверете дали принтерът е зададен като принтер по подразбиране.
	- **а**. Windows 10: От менюто **Старт** на Windows изберете **Система на** Windows от списъка с приложения, изберете **Контролен панел**, след което щракнете върху **Преглед на устройства и принтери** под **Хардуер и звук**.
	- **б**. Уверете се, че като принтер по подразбиране е зададен правилният принтер.

До принтера по подразбиране има черно или зелено кръгче с отметка.

- **в**. Ако като принтер по подразбиране е зададен неправилен принтер, щракнете с десния бутон върху правилния принтер и изберете Set as Default Printer (Задай като принтер по подразбиране).
- **г**. Пробвайте да използвате отново вашия принтер.
- 5. Рестартирайте спулера за печат.
	- **а**. Windows 10: От менюто Start (Старт) на Windows щракнете върху Windows System (Система на Windows), след което щракнете върху Control Panel (Контролен панел).
	- **б**. Щракнете върху System and Security (Система и защита), след което щракнете върху Administrative Tools (Административни инструменти).
	- **в**. Щракнете двукратно върху Services (Услуги).
	- **г**. Щракнете с десния бутон на мишката върху **Спулер за печат**, след което щракнете върху **Свойства**.
	- **д**. От раздела General (Общи) се уверете, че е избрано Automatic (Автоматично) от списъка с падащото меню Startup type (Тип на стартиране).
- **е**. Под Service status (Състояние на услугата) се проверява Status (Състоянието).
	- Ако услугата не работи, щракнете върху Start (Старт).
	- Ако услугата работи, щракнете върху Stop (Стоп), след което върху Start (Старт), за да стартирате услугата отново.

След това щракнете върху OK.

- 6. Рестартирайте компютъра.
- 7. Изчистете опашката за печат.
	- **а**. Windows 10: От менюто Start (Старт) на Windows щракнете върху Windows System (Система на Windows), след което щракнете върху Control Panel (Контролен панел). Под Hardware and Sound (Хардуер и звук), щракнете View devices and printers (Преглед на устройства и принтери).
	- **б**. Щракнете с десния бутон върху принтера и изберете опцията, за да видите какво се печата.
	- **в. В меню Printer** (Принтер) щракнете върху **Cancel all documents** (Отказване на всички документи) или Purge Print Document (Изхвърли документите за печат), след което щракнете върху бутона Yes (Да) за потвърждение.
	- **г**. Ако в опашката все още има документи, рестартирайте компютъра, след което опитайте да печатате отново.
	- **д**. Проверете отново опашката за печат и се уверете, че тя е изчистена, а след това опитайте да печатате отново.

### **Решаване на проблеми при печат** (macOS)

Следвайте тези стъпки:

- 1. Проверете за съобщения за грешки и разрешаване на проблеми.
- 2. Ако е свързан USB кабел, изключете и свържете отново USB кабела.
- 3. Уверете се, че продуктът не е поставен в пауза или е офлайн.
	- **а**. В System Preferences (Системни предпочитания) щракнете върху Printers & Scanners (Принтери и скенери).
	- **б**. Щракнете върху бутона Open Print Queue (Отвори опашката за печат).
	- **в**. Щракнете върху дадено задание за печат, за да го изберете.

Използвайте следните бутони, за да управлявате заданието за печат:

- **Delete** (Изтрий): Отменя избраното задание за печат.
- Нold (Пауза): Временно спира избраното задание за печат.
- Resume (Възобнови): Възобновява временно спряно задание за печат.
- Раизе Printer (Пауза на принтера): Временно спира всички задания за печат в опашката за печат.
- **г**. Ако сте направили някакви промени, опитайте да печатате отново.

4. Рестартирайте компютъра.

### <span id="page-61-0"></span>**Поправяне на проблеми с качеството на печат**

Отпечатайте диагностична страница за качеството на печат, за да определите източника на проблеми с качеството на печат и да определите дали е необходимо почистване или подравняване на печатащите глави.

### **Отпечатване на страница за диагностика на качеството на печат от** HP Smart

Следвайте тези стъпки:

- 1. Заредете във входната тава неизползвана обикновена бяла хартия с формат или Letter A4.
- 2. Отворете HP софтуера на компютъра или мобилното устройство. Ако бъдете подканени, създайте или влезте в акаунт на HP.
- 3. Уверете се, че принтерът е избран.
- 4. Щракнете върху Printer Reports (Отчети на принтера) и след това щракнете върху опцията, за да отпечатате страницата.

### **Отпечатване на страница за диагностика на качеството на печат** (Windows)

Следвайте тези стъпки:

- 1. Заредете във входната тава неизползвана обикновена бяла хартия с формат или Letter A4.
- 2. От менюто **Старт** на Windows отворете софтуера на принтера HP. Щракнете върху Print & Scan (печат и сканиране) в горната част на прозореца.
- 3. В раздела **Печат** щракнете върху **Поддръжка на принтера**, за да отидете на Toolbox.
- 4. В Toolbox, кликнете раздел Device Services, след това кликнете върху опцията за отпечатване на страницата.

### **Подробности за страницата за диагностика на качеството на печат**

Следвайте тези стъпки:

1. Прегледайте полетата за циан, магента, жълто и черно заедно с другото съдържание на диагностичната страница.

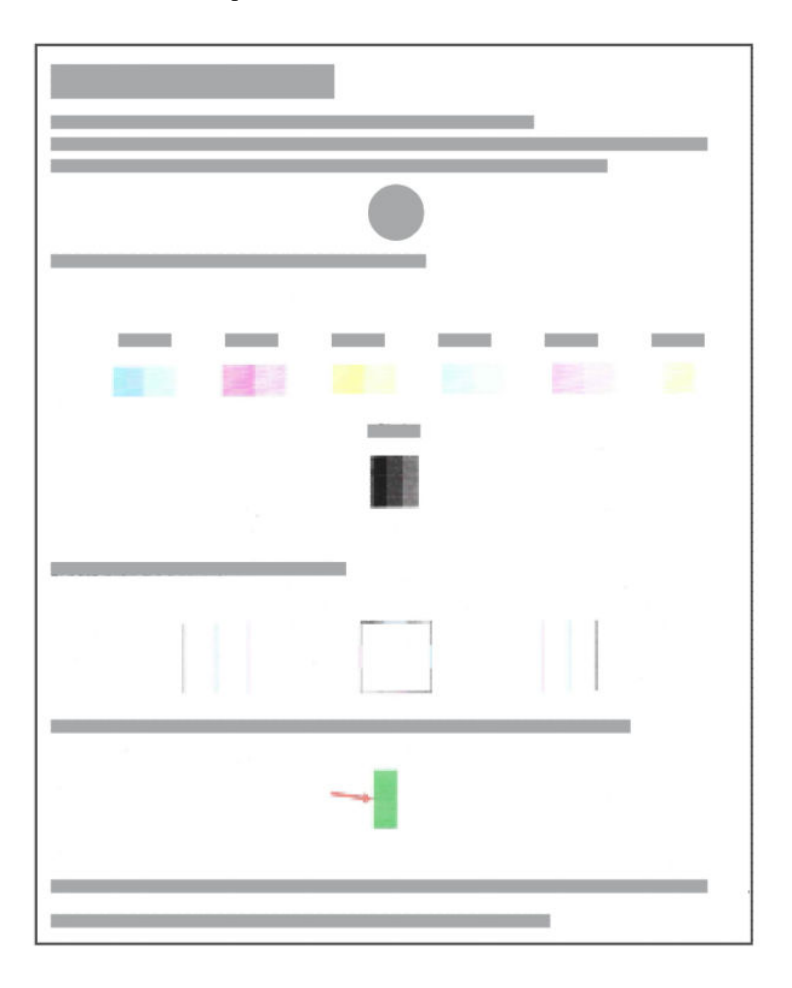

2. Ако страницата за диагностика показва ивици или липсващи части от цветните и черните полета, използвайте функцията за автоматично почистване на печатащите глави.

Вижте Подравнете и почистете касетите.

- 3. Ако правите линии изглеждат назъбени при разпечатките или страницата за диагностика показва да подравните касетите, след това използвайте функцията за автоматично почистване на касетите.
- 4. Ако проблемите с качеството на печат не изчезнат, свържете се с HP.

### **Подравнете и почистете касетите**

Принтерът има функция за автоматично подравняване и почистване на касетите.

Когато инсталирате нова касета, страницата за подравняване на печатащата глава се отпечатва автоматично. За да сканирате страницата, трябва да следвате указанията на отпечатаната страница.

Можете също така да проверите страницата за диагностика на качеството на печата, за да определите дали се препоръчва подравняване или почистване.

● **Подравнете касетите**: Подравняването на касетите може да подобри качеството на печата. Ако забележите неподравнени цветове или линии в разпечатките или върху страницата за диагностика на качеството на печата, трябва да изпълните подравняване.

- <span id="page-63-0"></span>● **Отворете тавата на подаващото устройство**: Ако разпечатките са размазани или цветовете са грешни или липсват, може да трябва да почистите касетите.
- **ЭМБЕЛЕЖКА:** 
	- Процесът по почистване ще отпечата една страница в опит за почистване на касетите.
	- Почиствайте касетите само когато е необходимо. Ненужното почистване изхабява мастилото и съкращава живота на касетите.
	- Ако проблемите с качеството на печат не изчезнат, свържете се с HP.

### Embedded web server (EWS)

Следвайте тези стъпки, за да подравните или почистите касетите.

- 1. Отворете EWS. Вижте Достъп до и [използване](#page-32-0) на EWS.
- 2. Щракнете върху раздела Tools (Инструменти).
- 3. От лявото меню, кликнете Utilities, изберете Print Quality Toolbox.
- 4. Щракнете върху бутона до опцията за подравняване или почистване на касетите, след което следвайте инструкциите на екрана.

### HP **софтуер на принтера** (Windows)

Следвайте тези стъпки, за да подравните или почистите касетите.

- 1. Заредете във входната тава неизползвана обикновена бяла хартия с формат или Letter A4.
- 2. От менюто **Старт** на Windows отворете софтуера на принтера HP. Щракнете върху Print & Scan (печат и сканиране) в горната част на прозореца.
- 3. В раздела **Печат** щракнете върху **Поддръжка на принтера**, за да отидете на Toolbox.
- 4. В Toolbox щракнете върху раздела Device Services, щракнете върху желаната опция и следвайте указанията на екрана.

### **Проблеми с копиране и сканиране**

Отстраняване на неизправности с копиране и сканиране

- Вижте Съвети за успешно [сканиране](#page-30-0) и копиране.
- Използвайте [HP Print and Scan Doctor](https://www.hp.com/support/PSDr) за диагностициране и автоматично разрешаване на проблеми.
- Ако един или повече бутони за копиране не светят или не работят, опитайте едно или повече от следните неща. Свържете се с HP, ако проблемът продължава.
	- Опитайте да повдигнете и затворите капака на скенера.
	- Почистете сензора на капака на скенера, той може да бъде покрит с прах или замърсявания.

### **Проблеми с връзката и мрежата**

Отстраняване на проблеми с връзката и мрежата

### <span id="page-64-0"></span>**Отстраняване на проблеми с мрежата**

Изберете една от опциите по-долу за отстраняване на неизправности:

- Отпечатайте и проверете отчета за теста на безжичната мрежа и страницата за мрежова конфигурация, за да помогнете при [диагностицирането](#page-11-0) на проблеми с мрежовата връзка. Вижте Отчети от контролния панел на принтера.
- Използвайте програмата [HP Print and Scan Doctor](https://www.hp.com/support/PSDr) за диагностициране и автоматично решаване на мрежови проблеми.

Можете също да използвате този инструмент за намиране на мрежови настройки, като име на мрежата (SSID) и парола (мрежов ключ).

Уверете се, че защитните стени и софтуерът за сигурност (включително антивирусни, антишпионски програми) не засягат връзката на принтера към вашата мрежа.

За повече информация, посетете [hpsmart.com/wireless-printing.](https://hpsmart.com/wireless-printing)

Нулирайте мрежовите настройки на принтера и свържете отново принтера.

### **Възстановяване на оригиналните фабрични стойности по подразбиране и настройки**

Научете как да възстановите фабричните настройки по подразбиране за принтера и мрежовите настройки.

• Ако режимът на настройка изтече след известно време, опитайте да натиснете бутона за Wi-Fi  $\circledast$ ,

за да го включите отново. Ако това не помогне, можете да рестартирате режима на настройка, като нулирате мрежовите настройки на принтера.

- Можете също да отстранявате неизправности, свързани с мрежата, като възстановите мрежовите настройки на принтера.
- Ако възстановите мрежовите настройки на принтера, ще трябва отново да го свържете към мрежата. Вижте [Свързване](#page-15-0) на принтера.

### **Възстановяване на фабричните настройки по подразбиране на принтера от контролния панел**

Нулирането на принтера премахва вече конфигурираните настройки и предпочитания.

- 1. Отворете вратичката за достъп до касетите.
- 2. Натиснете бутона Wi-Fi  $\circledast$  и бутона Power  $\circledcirc$  едновременно за 3 секунди.

Процесът на нулиране може да отнеме до 20 секунди.

#### **Възстановяване на мрежовите настройки на принтера от контролния панел**

Натиснете бутона Wi-Fi  $(\times)$  и бутона Cancel  $\circledast$  едновременно за 3 секунди.

### **Възстановете фабричните настройки по подразбиране на принтера или мрежовите настройки от** EWS

Нулирането на принтера премахва вече конфигурираните настройки и предпочитания.

- 1. Отворете EWS. Вижте Достъп до и [използване](#page-32-0) на EWS.
- 2. Щракнете върху раздела Settings (Настройки).
- 3. Щракнете върху Restore Defaults (Възстановяване на настройките по подразбиране) и изберете опцията за възстановяване на фабричните настройки по подразбиране или мрежовите настройки.
- 4. Щракнете върху бутона на избраната страница, за да продължите.

## **Проблеми с уеб услугите**

Ако срещате проблеми при използването на уеб услугите, проверете следното:

- Уверете се, че принтерът е свързан към интернет чрез поддържана мрежова връзка.
- Уверете се, че на принтера са инсталирани най-новите продуктови актуализации.
- Ако уеб услугите са деактивирани, възстановете фабричните настройки по подразбиране на принтера, след което свържете принтера и го настройте отново.
- Уверете се, че мрежовият концентратор, комутатор или маршрутизатор е включен и работи правилно.
- Ако сте свързали принтера чрез безжична връзка, проверете дали безжичната мрежа функционира както трябва. За повече информация, вижте [Проблеми](#page-63-0) с връзката и мрежата.
- Ако вашата мрежа използва настройки на прокси за свързване към интернет, проверете дали настройките на прокси, които въвеждате, са валидни:
	- Проверете настройките, използвани от вашия уеб браузър.
	- Консултирайте се с ИТ администратора или лицето, настроило защитната стена.

Ако прокси настройките, използвани от защитната стена, са променени, трябва да ги актуализирате или в контролния панел на принтера, или в embedded web server (EWS). Ако не обновите настройките, няма да можете да използвате уеб услугите.

### **Проблеми с хардуера на принтера**

Отстраняване на неизправности с хардуера на принтера.

#### **Затворете вратичката за достъп до касетите**.

Вратичката за касетите трябва да е затворена, преди да започнете да печатате.

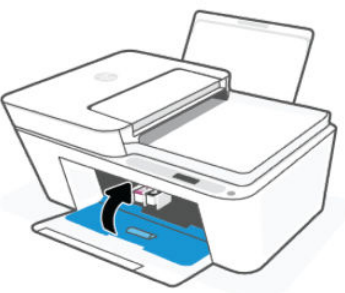

### <span id="page-66-0"></span>**Принтерът се изключва неочаквано**

- Проверете захранването и захранващите кабели.
- Уверете се, че захранващият кабел на принтера е свързан стабилно към работещ електрически контакт.

**ЭЛЕ ВИЗАБЕЛЕЖКА:** Когато Auto-Off е разрешено, принтерът автоматично се изключва след период на неактивност, за да помогне за намаляване консумацията на енергия. Вижте [Автоматично](#page-69-0) изключване.

### **Отстраняване на неизправността в принтера**

Изключете и включете принтера. Ако това не разреши проблема, свържете се с HP.

# Printer Maintenance (**Поддръжка на принтера**)

Почистете различните части на принтера.

#### **Почистване на стъклото на скенера**

Прахът или други замърсители върху стъклото на скенера, подложката на капака на скенера или неговата рамка може да намалят производителността, качеството на сканиране и точността на някои специални функции като побиране на копия в страници с определен размер.

- **ПРЕДУПРЕЖДЕНИЕ**! Преди да почистите принтера, изключете принтера, като натиснете бутона на **Power** (Захранване) ( $\bigcirc$ ) и извадите захранващия кабел от електрическия контакт.
	- 1. Повдигнете капака на скенера.
	- 2. Почистете стъклото на скенера и подложката на капака, като използвате суха и мека кърпа без власинки.

Напръскайте кърпата с мек почистващ препарат за стъкло и почистете **само** стъклото.

#### **ВНИМАНИЕ**:

- Не почиствайте подложката на капака на скенера с нищо мокро, за да избегнете повреда на защитния слой.
- Използвайте само почистващ препарат за стъкло при почистването на стъклото на скенера. Избягвайте почистващи препарати, които съдържат абразивни материали, ацетон, бензин и въглероден тетрахлорид, всеки от които може да повреди стъклото на скенера. Избягвайте изопропилов алкохол, защото може да остави бразди по стъклото на скенера.
- Не пръскайте с препарата за стъкла директно върху стъклото на скенера. Ако използвате прекалено много, препаратът може да протече под стъклото на скенера и да повреди скенера.
- 3. Затворете капака на скенера и включете принтера.

### **Почистете областта на стъклото на подаващото устройство** (**някои модели принтери**)

Ако при използване на подаващото устройство продължават да възникват задръствания на хартия и други средства за избягване на засядането в устройството за подаване на документи не помагат, опитайте да почистите стъклената област на подаващото устройство със суха кърпа без власинки.

- <span id="page-67-0"></span>1. Повдигнете капака на скенера.
- 2. С помощта на суха и мека кърпа без власинки почистете стъклото на подаващото устройство и посочената област на капака на скенера.

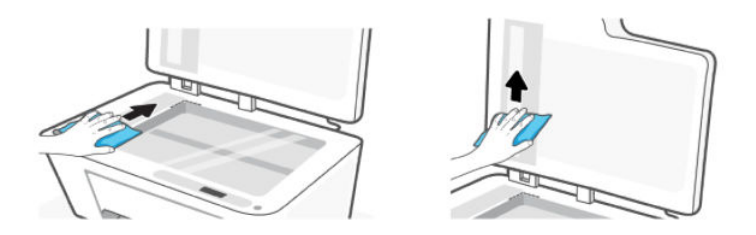

# **Поддръжка на** HP

Онлайн поддръжката на HP предоставя различни опции, за да ви помогне с принтера: За последните актуализации на продукта и информация за поддръжка посетете уеб сайта за поддръжка на HP на адрес [hp.com/support.](https://hp.com/support)

**ЭЛЬ ВЛЕДЕЖКА:** Може да използвате приложението HP Smart също така и за проверка на грешки в принтера и съдействие за отстраняване на проблеми. За информация относно това приложение вижте Използвайте [приложението](#page-13-0) "HP Smart".

### **Свържете се с** HP

Ако ви трябва помощ от представител на техническата поддръжка на HP, за да разрешите даден проблем, [свържете](https://www.hp.com/go/contacthp) се с HP. Следните опции за контакт са налични безплатно за клиенти с активна гаранция (за поддръжка от служител на HP за клиенти без активна гаранция може да се изисква такса):

- Чат с онлайн виртуалния асистент на HP.
- Обадете се на служител от поддръжката на HP.

Когато се свързвате с поддръжката на HP, бъдете подготвени да предоставите следната информация:

- Име на продукта (намира се върху принтера)
- Номер на продукта и сериен номер (на етикет на принтера)

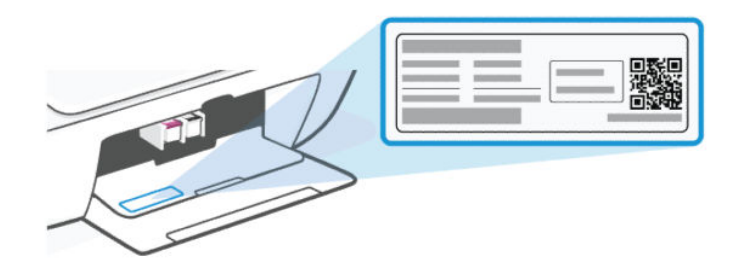

### **Регистриране на принтер**

Като отделите само няколко минути за регистрацията, ще можете да се възползвате от по-бързо обслужване, по-ефективна поддръжка, както и от известия за поддръжка на продукта.

Ако не сте регистрирали принтера, докато инсталирате софтуера, можете да направите регистрацията по всяко време на адрес [register.hp.com.](https://register.hp.com)

### **Други гаранционни опции**

Срещу допълнително заплащане са налични разширени планове за сервиз за принтера.

Отидете на сайта за [поддръжка](https://hp.com/support) на HP, изберете своята държава/регион и език, след което проучете опциите за удължена гаранция, налични за принтера.

# <span id="page-69-0"></span>9 HP EcoSolutions (HP **и околната среда**)

За допълнителна информация относно насоките за опазване на околната среда, които HP следва по време на производствения процес, вж. Програма за екологичен контрол на [продуктите](#page-77-0). За повече информация за екологични инициативи на HP отидете на [HP EcoSolutions \(HP](https://hp.globalbmg.com) и околната среда).

## **Управление на захранването**

Научете как да намалите консумацията на енергия от принтера.

### **Автоматично изключване**

Тази функция изключва принтера след период неактивност, за да помогне за намаляване консумацията на енергия. Автоматичното изключване изключва напълно принтера, така че трябва да използвате бутона на захранването, за да включите принтера отново.

Ако принтерът поддържа тази функция за пестене на енергия, автоматичното изключване автоматично се активира или деактивира в зависимост от способностите на принтера и опциите за връзка. Дори когато автоматичното изключване е забранено, принтерът влиза в режим на заспиване след 5 минути липса на активност, за да помогне за намаляване консумацията на енергия.

- Автоматичното изключване е активирано, когато принтерът е включен, ако принтерът няма способности за работа в мрежа, с факсове или с Wi-Fi Direct, или когато не използва тези способности.
- Автоматичното изключване е деактивирано, когато способността за безжична връзка или за Wi-Fi Direct на принтера е включена или когато принтер с факс, USB или способност за Ethernet мрежа установи факсова, USB или Ethernet мрежова връзка.

### Energy Save Mode (**Режим на икономия на енергия**) **или режим на заспиване**

- Консумацията на енергия е намалена в този режим.
- След първоначалната инсталация на принтера той ще влезе в режим на заспиване след 5 минути липса на активност.
- Можете да промените времето за спиране на принтера след период на неактивност.
- Индикаторът на бутона за захранването е затъмнен и дисплеят на контролния панел на принтера е изключен в режим на заспиване.
- За да актвирате принтера от режим "sleep", натиснете който и да бутон е на контролния панел на принтера.

#### **Промяна на времето за режим на заспиване от** EWS

Следвайте тези стъпки:

- 1. Отворете EWS. Вижте Достъп до и [използване](#page-32-0) на EWS.
- 2. Щракнете върху раздела Settings (Настройки).
- 3. От лявото меню, кликнете Power Management.
- **4. Кликнете Energy Save Mode.**
- 5. Изберете желаното време, след което щракнете върху Apply (Прилагане).

### **Безшумен режим**

Безшумният режим забавя печатането, за да се намали цялостният шум, без да се засяга качеството на печат.

- За да намалите шума от печатането, включете Безшумен режим. За да печатате с нормална скорост, изключете режима.
- Тази функция е деактивирана по подразбиране.
- Режимът работи само при печат върху обикновена хартия с нормално качество на печат.
- Тя не се поддържа и при отпечатване на снимки или пликове.
- За да промените настройките от приложението HP Smart, отворете софтуера на вашето устройство.

Кликнете върху или докоснете изображението на принтера, за да получите достъп до настройките на принтера, изберете Advanced Settings (**Разширени настройки**),за да отворите EWS, и след това следвайте инструкциите в следващия раздел.

### **Промяна на настройките за тих режим от** EWS.

Следвайте тези стъпки:

- 1. Отворете EWS. Вижте Достъп до и [използване](#page-32-0) на EWS.
- 2. Щракнете върху раздела Settings (Настройки).
- 3. От лявото меню, кликнете Preferences.
- 4. Кликнете **Quiet Mode** и направете необходимите промени.
- **5.** Щракнете върху бутона **Apply** (Прилагане).

# **а Техническа информация**

Информацията, съдържаща се в този документ, подлежи на промяна без предизвестие. Някои твърдения може да не са приложими за вашия принтер или за всички държави/региони.

# **Спецификации**

За повече информация относно спецификациите на продукта (включително акустична информация, резолюции за печат, системни изисквания), посетете [hp.com/support.](https://support.hp.com)

#### **Спецификации на околната среда**

- Препоръчителен диапазон на работната температура: 15 °С до 30 °С (59 °F до 86 °F).
- Диапазон на работна температура: 5 °C до 40 °C (41 °F до 104 °F).
- Температурен диапазон за неработно състояние (на съхранение): -40 °С до 60 °С (-40 °F до 140 °F).
- Препоръчван диапазон на влажност при работа: 20% до 80% относителна влажност (RH), без кондензиране.
- Диапазон на влажности при работа: от 15% до 80% относителна влажност без кондензация.
- Диапазон на влажност за неработно състояние (на съхранение): 5% до 90% (RH), без кондензиране.
- При наличие на електромагнитни полета е възможно излизащите от принтера резултати да бъдат леко изкривени
- НР препоръчва да се използва USB кабел с дължина не по-голяма от 3 м, за да бъдат намалени смущенията от евентуални силни електромагнитни полета

#### **Капацитет на входната тава**

- Листи обикновена хартия:  $(75 \text{ r/m}2)$  [20 фунта]): до 60
- Пликове: до 5
- Каталожни картончета: до 20
- Листове фотохартия: до 20

#### **Капацитет на изходната тава**

- Листи обикновена хартия: (80 г/м2 [20 фунта]): до 25
- Пликове: до 5
- Каталожни картончета: до 20
- Листове фотохартия: до 20
### **Тип и размер на хартията**

За пълен списък на поддържаните носители вж. софтуера на принтера. При мрежови принтери можете също да проверите embedded web server (EWS).

#### **Тегло на хартията**

- Обикновена хартия: От 60 до 90 г/м² (от 16 до 24 фунта)
- Пликове: От 75 до 90 г/м² (от 20 до 24 фунта)
- Картички: До 200 г/м²
- Фотохартия: До 300 г/м² (80 фунта)

### **Спецификации на печата**

- Скоростта на печат зависи от сложността на документа
- Метод: drop-on-demand thermal inkjet (пускане при поискване при термален мастилено-струен)
- **Език: PCL3 GUI**

### **Спецификации на копирането**

- Разделителна способност: до 300 dpi
- Цифрова обработка на изображения
- Скоростите на копиране варира в зависимост от сложността на документа и съответния модел

### **Подаващо устройство** (**някои модели принтери**)

- Капацитет от 60 до 90 g/m² (от 16 до 24 фунта): до 35
- Размер на сканиране: 21,6 х 29,7 см (8,5 х 11,69 инча)

#### **Данни на сканиране**

- Резолюция: До 1200 dpi оптична
- Цветен: 24-бита цветно, 8-бита за нива на сивото (256 нива на сивото)
- Максимален размер на сканиране от стъкло: 21,6 х 29,7 см

#### **Капацитет на касетите**

Посетете [hp.com/go/learnaboutsupplies](http://hp.com/go/learnaboutsupplies) за допълнителна информация за приблизителните капацитети на различните касети.

# **Нормативни бележки**

Принтерът отговаря на продуктовите изисквания на регулаторните органи в страната/региона, в който се изпраща.

# **Нормативен номер на модела**

За целите на нормативната идентификация вашият продукт има нормативен номер на модела. Този нормативен номер не трябва да се бърка с маркетинговото име или с номерата на продукта.

# **Декларация на Федералната комисия по комуникации** (FCC)

Федералната комисия по комуникации в САЩ (в 47 CFR 15.105) уточни, че следващото известие трябва да бъде съобщено на потребителите на този продукт.

Това оборудване е тествано и е установено, че отговаря на ограниченията за цифрови устройства клас B съгласно част 15 от Правилника на FCC. Тези ограничения са предназначени да предоставят необходимата защита срещу вредно влияние при инсталиране в жилищни сгради. Това оборудване произвежда, използва и може да излъчва радиочестотна енергия и, ако не се инсталира и използва в съответствие с инструкциите, може да причини вредни смущения в безжичните връзки. Няма гаранция обаче че при определени инсталации няма да възникнат смущения. Ако това оборудване създава вредни смущения в приемането на радио или телевизия, което може да се определи чрез изключване и включване на оборудването, потребителят трябва да се опита да отстрани смущението по един или повече от следните начини:

- Преориентиране или преместване на приемната антена.
- Увеличаване на разстоянието между оборудването и приемника.
- Свързване на оборудването в контакт на верига, различна от тази, към която е свързан приемникът.
- Консултиране с доставчика или опитен радио/телевизионен техник за помощ.
- **ЭМЕЛЕЖКА:** Ако продуктът има Ethernet/LAN порт с метален корпус, тогава се изисква екраниран интерфейсен кабел, за да се спазят ограниченията за клас B от част 15 от Правилника на FCC.

Изменения (част 15.21)

Всички модификации или промени в това устройство, които не са изрично одобрени от HP, може да анулират правото на потребителя да работи с оборудването.

За допълнителна информация се свържете с: Manager of Corporate Product Regulations, HP Inc. 1501 Page Mill Road, Palo Alto, CA 94304, САЩ

Това устройство съответства на част 15 от Правилника на FCC. Работата на устройството зависи от следните две условия: (1) това устройство не може да създаде вредни смущения и (2) това устройство трябва да приеме всяко получено смущение, включително смущения, които може да доведат до нежелана операция.

## **Инструкции за захранващия кабел**

Уверете се, че захранването ви е подходящо за номиналното напрежение на принтера. Номиналното напрежение е указано върху принтера. Принтерът използва 100 – 240 V (+/- 10%) или 200-240 V и 50/60 Hz (+/- 3 Hz).

**ВНИМАНИЕ**: За да предотвратите повреда на продукта, използвайте само захранващия кабел, предоставен с продукта.

## **Декларация за работни места с екранно оборудване за Германия**

### GS-Erklärung (Deutschland)

Das Gerät ist nicht für die Benutzung im unmittelbaren Gesichtsfeld am Bildschirmarbeitsplatz vorgesehen. Um störende Reflexionen am Bildschirmarbeitsplatz zu vermeiden, darf dieses Produkt nicht im unmittelbaren Gesichtsfeld platziert werden.

## **Декларация за шумовите емисии за Германия**

Geräuschemission

LpA < 70 dB am Arbeitsplatz im Normalbetrieb nach DIN 45635 T. 19

## **Нормативна бележка на Европейския съюз и Обединеното кралство**

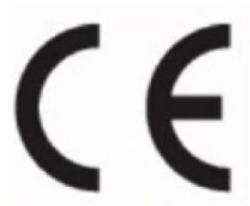

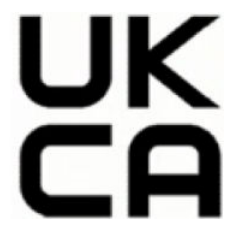

Products bearing the CE marking and UK marking comply to applicable EU Directives and the equivalent UK Statutory Instruments and can operate in at least one EU Member State and in United Kingdom. The full EU and UK Declaration of Conformity can be found at the following website: hp.eu/certificates (Search with the product model name or its Regulatory Model Number (RMN), which may be found on the regulatory label.)

The point of contact for regulatory matters:

For EU: HP REG 23010, 08028 Barcelona, Spain

For UK: HP Inc UK Ltd, Regulatory Enquiries, Earley West, 300 Thames Valley Park Drive, Reading, RG6 1PT

Email: techregshelp@hp.com

### **Декларация за съответствие**

Декларацията за съответствие може да бъде намерена на адрес [www.hp.eu/certificates.](https://www.hp.eu/certificates)

# **Нормативни декларации за безжична връзка**

Този раздел съдържа нормативна информация за безжични продукти.

## **Продукти с безжична функционалност**

### **Електромагнитни полета**

Този продукт отговаря на международните насоки (ICNIRP) за излагане на радиочестотно излъчване.

Ако той включва радиопредавателно и приемно устройство, което при нормална употреба при отстояние от 20 см осигурява нива на излагане на радиочестотно излъчване, които съответстват на изискванията на ЕС.

### **Безжична функционалност в Европа**

For products with 802.11 b/g/n or Bluetooth radio:

● Radio frequency band: 2400-2483.5 MHz, with transmit power of 20 dBm (100 mW) or less.

### **Излагане на радиочестотна радиация**

A CAUTION: The radiated output power of this device is far below the FCC radio frequency exposure limits. Nevertheless, the device shall be used in such a manner that the potential for human contact during normal operation is minimized. This product and any attached external antenna, if supported, shall be placed in such a manner to minimize the potential for human contact during normal operation. In order to avoid the possibility of exceeding the FCC radio frequency exposure limits, human proximity to the antenna shall not be less than 20 cm (8 inches) during normal operation.

## **Бележка за потребителите в Канада**

Under Innovation, Science and Economic Development Canada regulations, this radio transmitter may only operate using an antenna of a type and maximum (or lesser) gain approved for the transmitter by Innovation, Science and Economic Development Canada. To reduce potential radio interference to other users, the antenna type and its gain should be so chosen that the equivalent isotropically radiated power (e.i.r.p.) is not more than that necessary for successful communication.

This device complies with Innovation, Science and Economic Development Canada licence-exempt RSS standard(s). Operation is subject to the following two conditions: (1) this device may not cause interference, and (2) this device must accept any interference, including interference that may cause undesired operation of the device.

WARNING! Exposure to Radio Frequency Radiation. The radiated output power of this device is below the Innovation, Science and Economic Development Canada radio frequency exposure limits. Nevertheless, the device should be used in such a manner that the potential for human contact is minimized during normal operation.

To avoid the possibility of exceeding the Innovation, Science and Economic Development Canada radio frequency exposure limits, human proximity to the antennas should not be less than 20 cm (8 inches).

Conformément au Règlement d'Innovation, Science et Développement Economique Canada, cet émetteur radioélectrique ne peut fonctionner qu'avec une antenne d'un type et d'un gain maximum (ou moindre) approuvé par Innovation, Science et Développement Economique Canada. Afin de réduire le brouillage radioélectrique potentiel pour d'autres utilisateurs, le type d'antenne et son gain doivent être choisis de manière à ce que la puissance isotrope rayonnée équivalente (p.i.r.e.) ne dépasse pas celle nécessaire à une communication réussie.

Cet appareil est conforme aux normes RSS exemptes de licence d'Innovation, Science et Développement Economique Canada. Son fonctionnement dépend des deux conditions suivantes : (1) cet appareil ne doit pas provoquer d'interférences nuisibles et (2) doit accepter toutes les interférences reçues, y compris des interférences pouvant provoquer un fonctionnement non souhaité de l'appareil.

AVERTISSEMENT relatif à l'exposition aux radiofréquences. La puissance de rayonnement de cet appareil se trouve sous les limites d'exposition de radiofréquences d'Innovation, Science et Développement Economique Canada. Néanmoins, cet appareil doit être utilisé de telle sorte qu'il doive être mis en contact le moins possible avec le corps humain.

Afin d'éviter le dépassement éventuel des limites d'exposition aux radiofréquences d'Innovation, Science et Développement Economique Canada, il est recommandé de maintenir une distance de plus de 20 cm entre les antennes et l'utilisateur.

# **Бележка за потребителите в Тайван**

### 台灣使用者須知

無線 LAN 802.11 裝置/藍芽裝置/短距離通訊裝置:

取得審驗證明之低功率射頻器材,非經核准,公司、商號或使用者均不得擅自變更頻率、加大功率或變更 原設計之特性及功能。低功率射頻器材之使用不得影響飛航安全及干擾合法通信;經發現有干擾現象時, 應立即停用,並改善至無干擾時方得繼續使用。前述合法通信,指依電信管理法規定作業之無線電通信。 低功率射頻器材須忍受合法通信或工業、科學及醫療用電波輻射性電機設備之干擾。

應避免影響附近雷達系統之操作。

高增益指向性天線只得應用於固定式點對點系統◦

## **Бележка за потребителите в Тайланд**

เครื่องโทรคมนาคมและอุปกรณ์นี้ มีความสอดคล้องตามข้อกำหนดของ กสทช.

# radio communication act B.E.2498

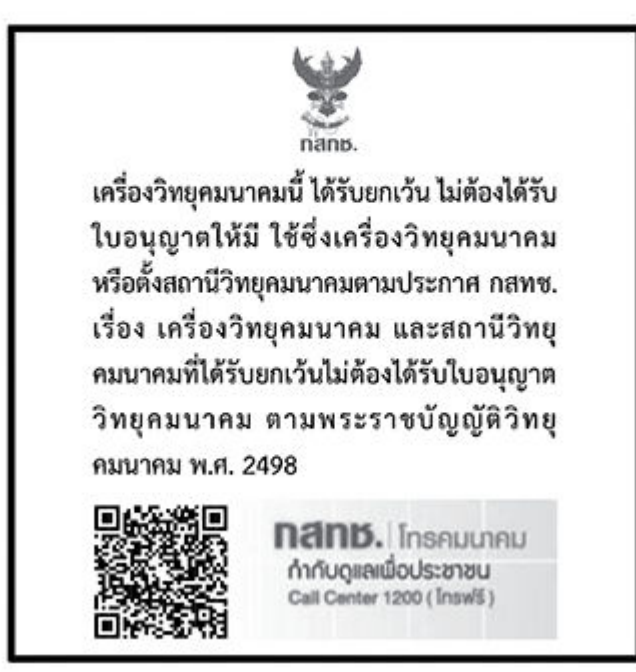

## **Бележка за потребителите в Бразилия**

Este equipamento não tem direito à proteção contra interferência prejudicial e não pode causar interferência em sistemas devidamente autorizados.

Para maiores informações consulte o site da ANATEL [www.anatel.gov.br.](https://www.anatel.gov.br)

### **Бележка за потребителите в Мексико**

La operación de este equipo está sujeta a las siguientes dos condiciones: (1) es posible que este equipo o dispositivo no cause interferencia perjudicial y (2) este equipo o dispositivo debe aceptar cualquier interferencia, incluyendo la que pueda causar su operación no deseada.

Para saber el modelo de la tarjeta inalámbrica utilizada, revise la etiqueta regulatoria de la impresora.

# **Бележка за потребителите в Украйна**

### **Повідомлення для користувачів в Україні**

Використовуйте лише шнур та адаптер живлення (за наявності), надані компанією HP.

### **Таблица а**-1 Notice to users in Ukraine

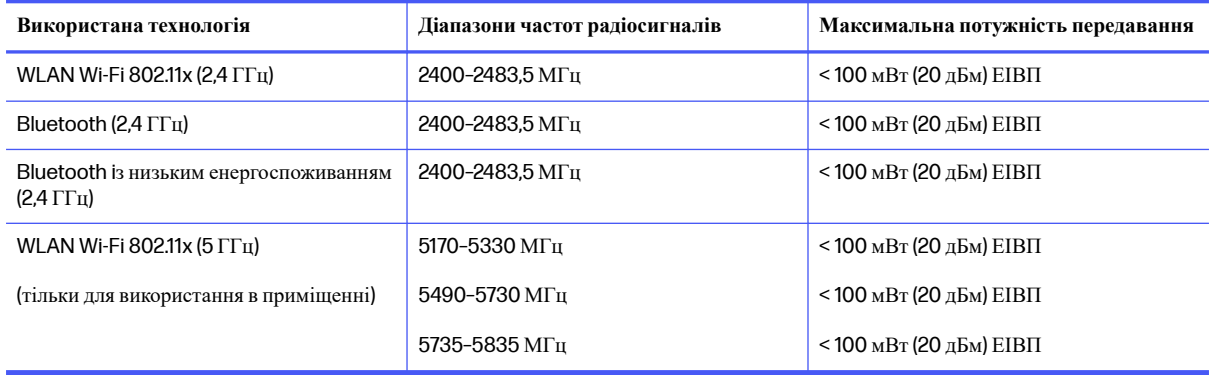

**ЭЗАБЕЛЕЖКА:** Відповідні частотні діапазони та максимальна потужність передавання застосовуються, лише якщо в пристрої використовується зазначена технологія підключення.

Повний текст декларації про відповідність доступний на веб-сайтіза такою адресою: [cloud.mt-tech.co.](https://cloud.mt-tech.co)

# **Достъпност**

Научете повече за нашите усилия да създадем достъпни продукти, споделете вашата история или се свържете с отдела по поддръжка на клиенти за помощ относно достъпността – всичко това на:

### [hp.com/accessibility](https://www.hp.com/accessibility)

За повече информация относно достъпността на вашия принтер посетете [hp.com/support/inkjet/](https://hp.com/support/inkjet/accessibility) accessibility

# **Програма за екологичен контрол на продуктите**

HP се ангажира да осигурява качествени продукти по екологично съобразен начин. Дизайнът на този продукт позволява неговото рециклиране. Броят на използваните материали е сведен до минимум като в същото време се гарантира необходимата функционалност и надеждност. Дизайнът на несходните материали позволява тяхното лесно разделяне. Заключващите и други връзки могат лесно да бъдат открити, използвани и премахнати с помощта на обикновени инструменти. Важните части са с дизайн, който позволява бърз достъп до тях с цел по-лесното и бързо демонтиране и ремонт. За повече информация посетете уеб сайта на HP's Commitment to the Environment (Грижата на HP за околната среда) на адрес:

[hp.com/sustainableimpact](https://www.hp.com/sustainableimpact)

# **Съвети на** HP **за намаляване на въздействието върху околната среда**

• Изберете от широка гама от хартии на HP със сертификат FSC<sup>®</sup> или PEFC<sup>TM</sup>, който показва, че хартиената дървесна маса е от известен и добре управляван източник.<sup>1</sup>

- Спестете търсенето на ресурси за хартия, направена с рециклирано съдържание.
- Рециклирайте оригиналните касети на HP лесно и безплатно с програмата HP Planet Partners, достъпна в 47 държави и територии по целия свят.<sup>2</sup>
- Спестете хартия, като печатате от двете страни на страницата.
- Пестете енергия, като избирате сертифицирани от ENERGY STAR® продукти на HP.
- Намалете въздействието върху количеството въглерод всички принтери на HP включват настройки за управление на захранването, които ви помагат да контролирате използването на енергия.
- Открийте още начини, по които HP и нашите клиенти намаляват въздействието върху околната среда на [HP EcoSolutions \(HP](https://hp.globalbmg.com) и околната среда).

<sup>1</sup> хартии на HP, сертифицирани от FSC®C017543 или PEFC™TMPEFC/29-13-198.

<sup>2</sup> Наличието на програма може да е различно. Връщането и рециклирането на оригиналните касети на HP в момента е достъпно в над 50 страни, територии и региони в Азия, Европа, Северна и Южна Америка с помощта на програмата [HP Planet Partners.](https://www.hp.com/recycle) За повече информация посетете: hp.com/ recycle.

### **Еко съвети**

HP има за цел да помогне на клиентите си да намалят тяхното въздействие върху околната среда. За повече информация относно екологичните инициативи на HP посетете уеб сайта на HP за екологични решения HP Eco Solutions.

[hp.com/sustainableimpact](https://www.hp.com/sustainableimpact)

# **Наредба** 1275/2008 **на Европейската комисия**

За енергийно потребление на продукти, включително енергийното потребление на продукта в мрежови режим на готовност, ако всички кабелни мрежови портове са свързани и всички безжични мрежови портове са активирани, вижте раздел P15 "Допълнителна информация" на IT ECO декларацията на адрес [hp.com/us-en/hp-information/sustainable-impact/document-reports.html.](https://www.hp.com/us-en/hp-information/sustainable-impact/document-reports.html)

## **Хартия**

С този продукт може да се използва рециклирана хартия в съответствие с DIN 19309 и EN 12281:2002.

### **Пластмаси**

Пластмасовите части над 25 грама са маркирани в съответствие с международните стандарти, които подобряват способността за идентифициране на пластмасите за целите на рециклирането в края на експлоатационния живот на продукта.

### **Информационни листове за безопасност**

Информационните листове за безопасност, информация за безопасност на продукта и опазване на околната среда са налични на адрес [hp.com/go/ecodata](https://www.hp.com/go/ecodata) или при поискване.

### **Програма за рециклиране**

HP предлага все по-голям брой програми за връщане и рециклиране на продукти в много страни и региони, и е партньор на някои от най-големите центрове за рециклиране на електроника в света. HP опазва

ресурсите, като обновява и препродава някои от своите най-известни продукти. За повече информация относно рециклирането на продукти на HP посетете следния уеб сайт: [hp.com/recycle.](https://www.hp.com/recycle)

## **Програмата за рециклиране на консумативи на** HP Inkjet

HP се ангажира да опазва околната среда. Програмата за рециклиране на консумативи на HP Inkjet е достъпна в много държави/региони и позволява да рециклирате безплатно използвани касети за печат и касети с мастило. За повече информация посетете следния уеб сайт: [hp.com/recycle](https://www.hp.com/recycle)

## **Консумация на енергия**

Оборудването за печатане и обработка на изображения на HP, отбелязано с емблемата на ENERGY STAR®, е сертифицирано от Агенцията за защита на околната среда на САЩ. Следният знак се показва на продуктите за обработка на изображения, които са сертифицирани от ENERGY STAR:

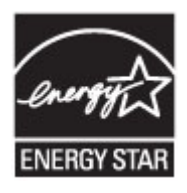

Допълнителна информация за модела за продукт за обработка на изображения, който е сертифициран от ENERGY STAR, можете да получите на: [www.hp.com/go/energystar](https://www.hp.com/go/energystar)

### **Изхвърляне на отпадъци от оборудване от потребители**

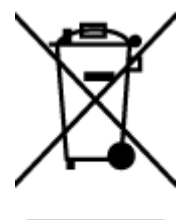

Този символ означава, че не трябва да изхвърляте вашия продукт заедно с другите битови отпадъци. Вместо това, вие трябва да защитите човешкото здраве и околната среда като предадете отпадъчното оборудване в определен пункт за събиране за рециклиране на отпадъците от електрическо и електронно оборудване. За повече информация се свържете с местната служба за изхвърляне на битови отпадъци или отидете на [hp.com/recycle.](https://www.hp.com/recycle)

## **Отделяне на отпадъци за Бразилия**

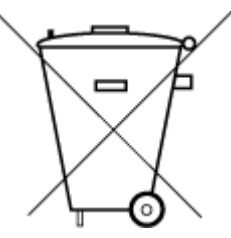

Este produto eletrônico e seus componentes não devem ser descartados no lixo comum, pois embora estejam em conformidade com padrões mundiais de restrição a substâncias nocivas, podem conter, ainda que em quantidades mínimas, substâncias impactantes ao meio ambiente. Ao final da vida útil deste produto, o usuário deverá entregá-lo à HP. A não observância dessa orientação sujeitará o infrator às sanções previstas em lei.

Após o uso, as pilhas e/ou baterias dos produtos HP deverão ser entregues ao estabelecimento comercial ou rede de assistência técnica autorizada pela HP.

Para maiores informações, inclusive sobre os pontos de recebimento, acesse:

[hp.com.br/reciclar](https://www.hp.com.br/reciclar)

# **Химически вещества**

HP се ангажира да предоставя на нашите клиенти необходимата информация за химическите вещества в продуктите ни, съобразно правните изисквания, напр. REACH (*Регламент* (*ЕО*) *№* 1907/2006 *на Европейския парламент и на Съвета*). Отчет с химична информация за този продукт може да откриете на следния адрес: [hp.com/go/reach.](https://www.hp.com/go/reach)

# **Таблица за опасни химикали**/**елементи и тяхното съдържание** (**Китай**)

## 产品中有害物质或元素的名称及含量

根据中国《电器电子产品有害物质限制使用管理办法》 10 6 GD SDOC

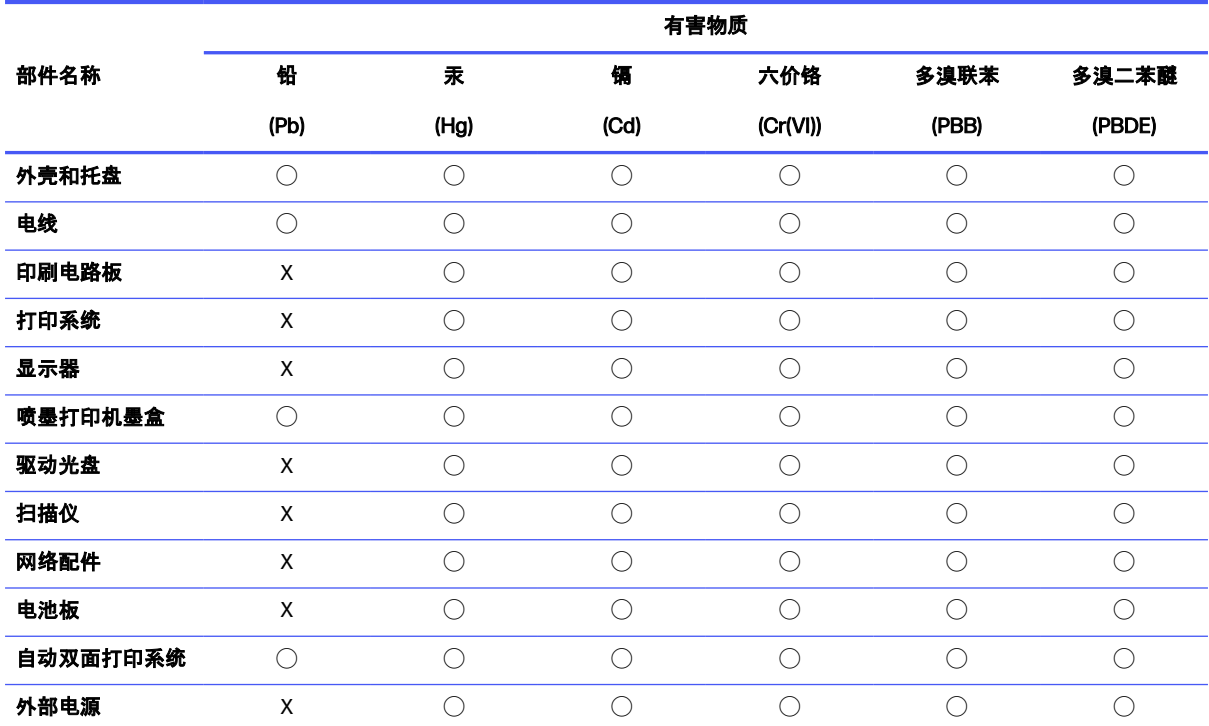

**Таблица а**-2 **Таблица за опасни химикали**/**елементи и тяхното съдържание** (**Китай**)

本表格依据 SJ/T 11364 的规定编制。

◯:表示该有害物质在该部件所有均质材料中的含量均在 GB/T 26572 规定的限量要求以下。

X:表示该有害物质至少在该部件的某一均质材料中的含量超出 GB/T 26572 规定的限量要求。

此表中所有名称中含 "X" 的部件均符合中国 RoHS 达标管理目录限用物质应用例外清单的豁免。

此表中所有名称中含 "X" 的部件均符合欧盟 RoHS 立法。

注:环保使用期限的参考标识取决于产品正常工作的温度和湿度等条件。

# **Декларация за наличие на обозначение за ограничени вещества** (**Тайван**)

### 台灣 限用物質含有情況標示聲明書

Taiwan Declaration of the Presence Condition of the Restricted Substances Marking

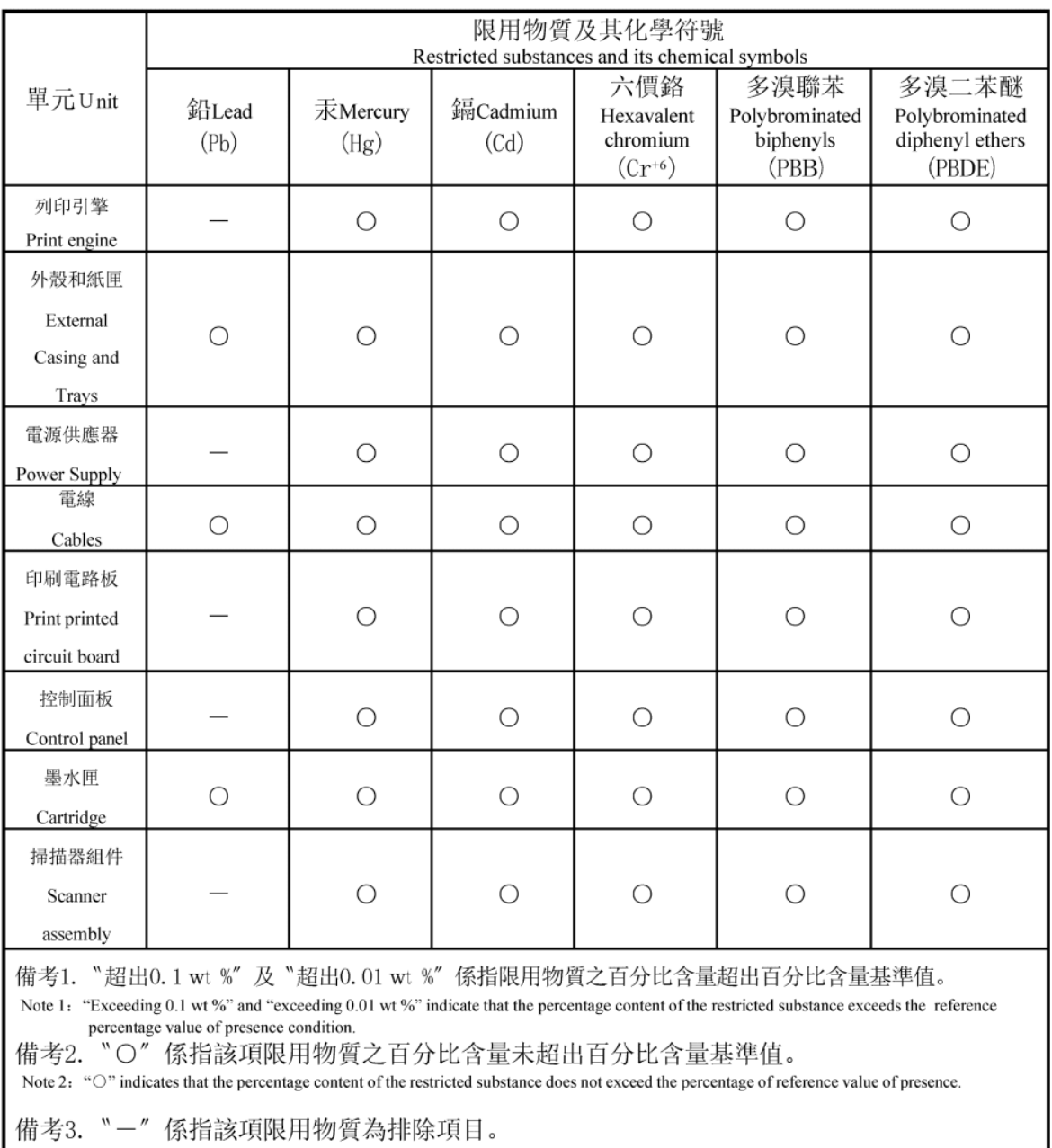

Note 3: The "-" indicates that the restricted substance corresponds to the exemption.

### 若要查看產品的使用指南或手冊,請前往 [hp.com/support,](https://support.hp.com) 依照畫面指示以取得相關文件。

To find the latest user guides or manuals for your product, visit [hp.com/support](https://support.hp.com) and follow the instructions to access your product page.

## **Ограничение на опасните вещества** (**Индия**)

This product, as well as its related consumables and spares, complies with the reduction in hazardous substances provisions of the "India E-waste (Management and Handling) Rule 2016." It does not contain lead, mercury, hexavalent chromium, polybrominated biphenyls or polybrominated diphenyl ethers in concentrations exceeding 0.1 weight % and 0.01 weight % for cadmium, except for where allowed pursuant to the exemptions set in Schedule 2 of the Rule.

# **Декларация за ограничение на опасните вещества** (**Турция**)

Türkiye Cumhuriyeti: AEEE Yönetmeliğine Uygundur

# EPEAT

Повечето от продуктите на HP са предназначени да отговарят на изискванията на EPEAT. EPEAT е цялостно оценяване на околната среда, която помага да се идентифицира по-зелено електронно оборудване. За повече информация относно EPEAT отидете на [epeat.net.](https://www.epeat.net)

Щракнете тук за информация относно продуктите, [регистрирани](https://h20195.www2.hp.com/v2/GetDocument.aspx?docname=c05320864) от HP за EPEAT.

# **Информация за потребителя за** SEPA Ecolabel (**Китай**)

### 中国环境标识认证产品用户说明

噪声大于 63.0 dB(A) 的办公设备不宜放置于办公室内,请在独立的隔离区域使用。

如需长时间使用本产品或打印大量文件,请确保在通风良好的房间内使用。

如您需要确认本产品处于零能耗状态,请按下电源关闭按钮,并将插头从电源插座断开。

您可以使用再生纸,以减少资源耗费。

### **Етикет за енергия на Китай за принтер**, **факс и копирана машина**

### 复印机、打印机和传真机能源效率标识实施规则

依据"复印机、打印机和传真机能源效率标识实施规则",该打印机具有中国能效标识。标识上显示的能效 等级和操作模式值根据"复印机、打印机和传真机能效限定值及能效等级"标准("GB 21521")来确定和计 算。

1. 能效等级

产品能效等级分 3 级,其中 1 级能效最高。能效限定值根据产品类型和打印速度由标准确定。能效等 级则根据基本功耗水平以及网络接口和内存等附加组件和功能的功率因子之和来计算。

2. 能效信息

喷墨打印机

● 操作模式功率

睡眠状态的能耗按照 GB 21521 的标准来衡量和计算。该数据以瓦特 (W) 表示。

● 待机功率

待机状态是产品连接到电网电源上功率最低的状态。该状态可以延续无限长时间,且使用者无法 改变此状态下产品的功率。对于"成像设备"产品,"待机"状态通常相当于"关闭"状态,但也可能相 当于"准备"状态或者"睡眠"状态。该数据以瓦特 (W) 表示。

● 睡眠状态预设延迟时间

出厂前由制造商设置的时间决定了该产品在完成主功能后进入低耗模式(例如睡眠、自动关机) 的时间。该数据以分钟表示。

附加功能功率因子之和

网络接口和内存等附加功能的功率因子之和。该数据以瓦特 (W) 表示。

标识上显示的能耗数据是根据典型配置测量得出的数据,此类配置包含登记备案的打印机依据复印机、 打印机和传真机能源效率标识实施规则所选的所有配置。因此,该特定产品型号的实际能耗可能与标识 上显示的数据有所不同。

要了解规范的更多详情,请参考最新版的 GB 21521 标准。